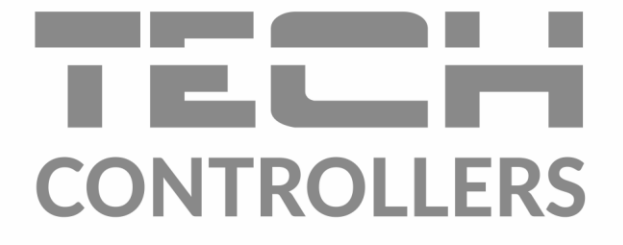

# **BEDIENUNGSANLEITUNG** EU-L-9r

DE

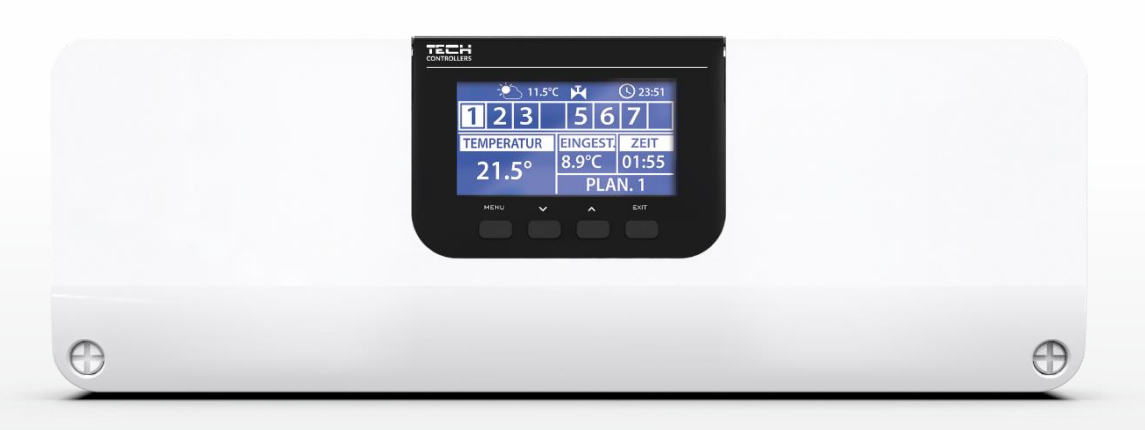

# **INHALTSVERZEICHNIS**

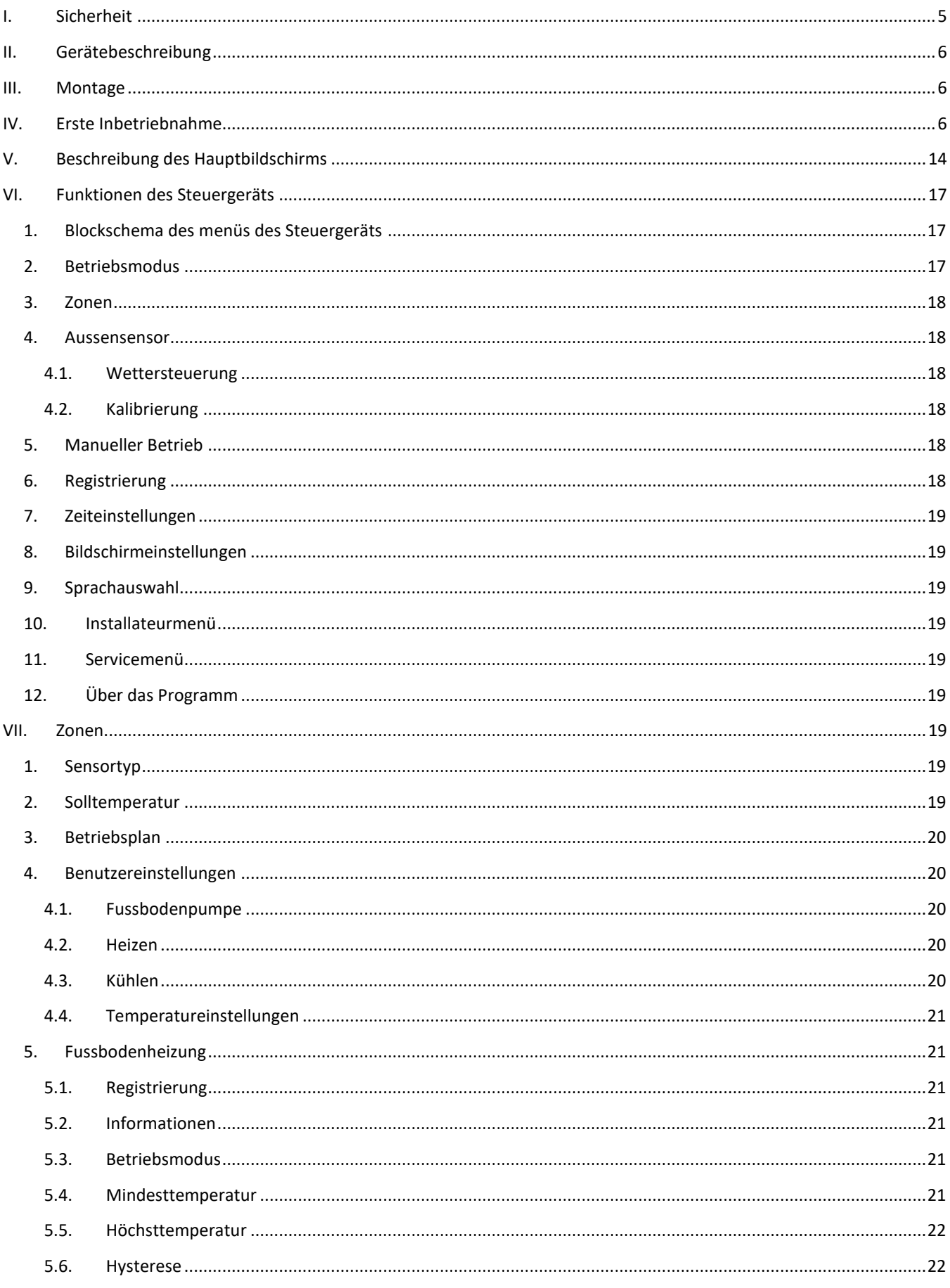

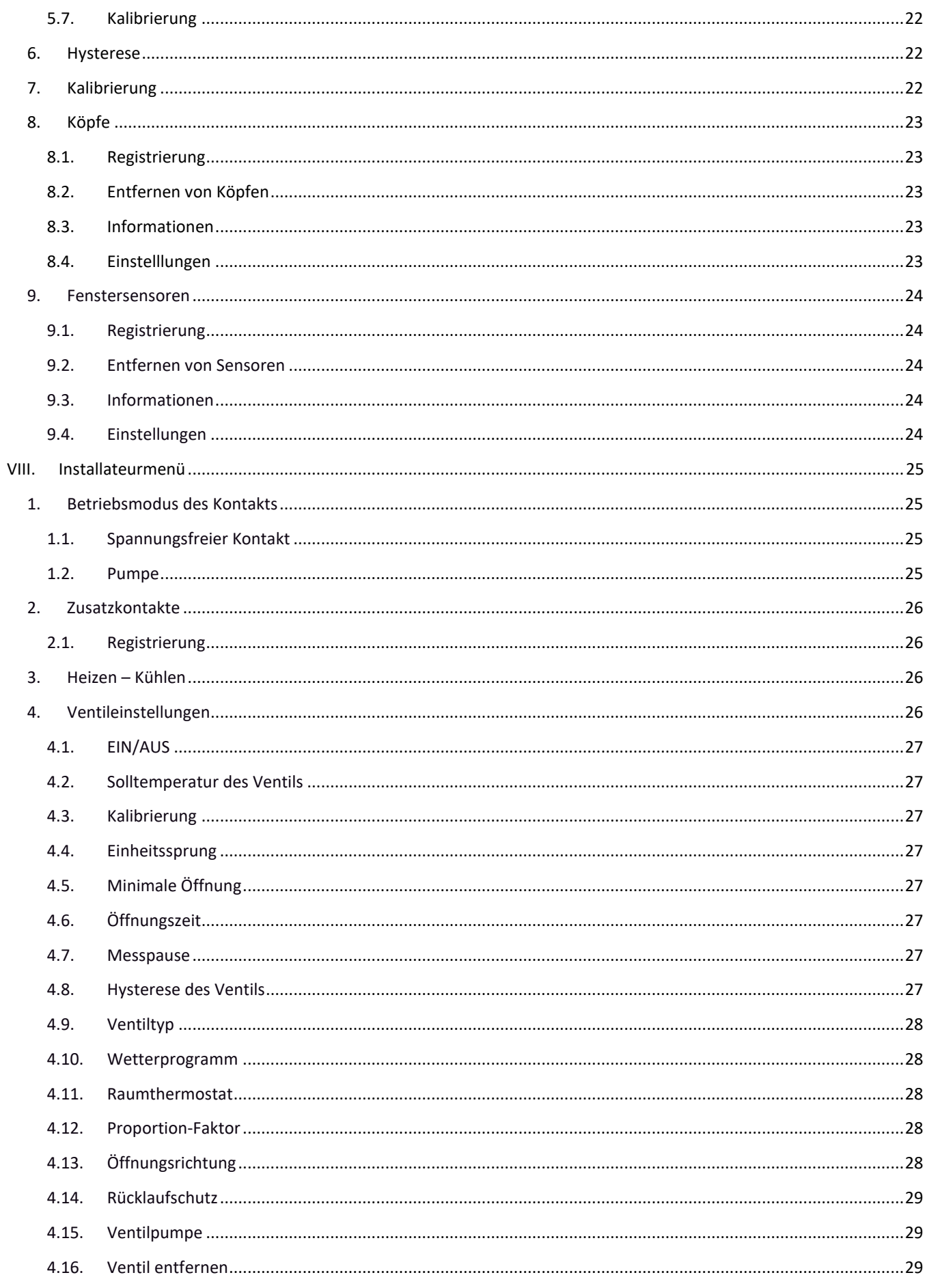

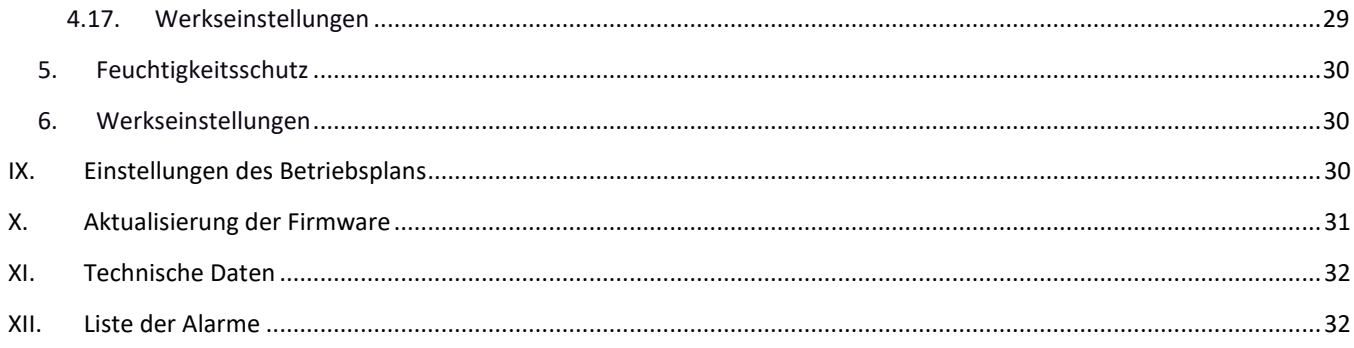

KN. 26.05.2023

# <span id="page-4-0"></span>**I. SICHERHEIT**

Lesen Sie bitte die nachfolgenden Regeln, bevor Sie das Gerät nutzen. Nichtbeachtung dieser Anweisungen kann zu Verletzungen und Schäden am Gerät führen. Die vorliegende Bedienungsanleitung ist sorgfältig aufzubewahren. Zur Vermeidung von unnötigen Fehlern und Unfällen ist sicherzustellen, dass alle Personen, die das Gerät nutzen, genau mit seiner Funktionsweise und seinen Sicherheits-Features vertraut sind. Bitte die Bedienungsanleitung behalten und sicherstellen, dass sie bei der Übergabe oder beim Verkauf immer mit dem Gerät übergeben wird, damit jeder Anwender des Gerätes über seine ganze Nutzungsdauer einschlägige Informationen zur Nutzung und Sicherheit hat. Für die Lebens- und Gegenstandssicherheit sind die Vorsichtsmaßnahmen gemäß der erwähnten Bedienungsanleitung einzuhalten. Der Hersteller haftet nicht für fahrlässig verursachte Schäden.

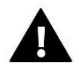

### **WARNUNG**

- Elektrisches Gerät unter Spannung! Vor der Durchführung irgendwelcher Arbeiten an der Elektroinstallation (Anschluss eines Kabels, Installation von Geräten usw.) ist sicherzustellen, dass das Gerät nicht an das Stromnetz angeschlossen ist!
- Die Montage ist ausschließlich durch Fachpersonal auszuführen, der über entsprechende Fachkenntnisse verfügt und zur Ausübung dieser Arbeiten berechtigt ist.
- Das Gerät darf nicht durch unbefugte Personen und Kinder bedient werden.

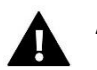

# **ACHTUNG**

- Atmosphärische Entladungen können das Steuergerät beschädigen, deshalb ist es bei Gewitter vom Stromnetz zu trennen (es ist sicherzustellen, dass der Stecker rausgezogen ist).
- Das Steuergerät darf nicht zweckfremd genutzt werden.
- Vor der Heizsaison und während ihrer Dauer ist der technische Zustand der Leitungen zu überprüfen. Es ist zudem die Befestigung des Steuergerätes zu kontrollieren sowie das Gerät von Staub und anderen Verunreinigungen zu befreien.

Nach Redaktionsschluss der Anleitung am 26.05.2023 können Änderungen an den in ihr aufgeführten Produkten vorgenommen worden sein. Der Hersteller behält sich das Recht auf Konstruktionsänderungen vor. Die Abbildungen können optionales Zubehör enthalten. Aufgrund der Drucktechnologie können die abgebildeten Farben von den Originaltönen abweichen.

Sorge für die Umwelt ist unsere höchste Priorität. Bewusst der Bauart des Gerätes, sind wir zur einer umweltfreundlichen Entsorgung von elektronischen Bauteilen und Geräten verpfl ichtet. Daher hat das Umweltschutzministerium uns als Unternehmen eine Registrierungsnummer zugewiesen. Das Symbol der durchgestrichenen Abfalltonne auf dem Produkt bedeutet, dass das Produkt nicht in den normalen Hausmüll geworfen werden soll. Die Nutzer sind verpfl ichtet, ihre gebrauchten Geräte bei einem Sammelpunkt für das Recycling von elektrischen und elektronischen Geräten zu entsorgen.

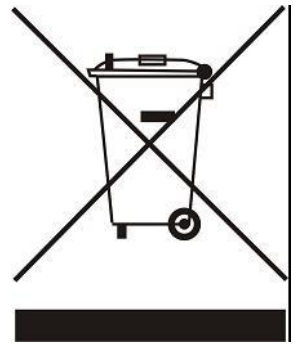

# <span id="page-5-0"></span>**II. GERÄTEBESCHREIBUNG**

Die Montageleiste EU-L-9r ist für die Bedienung von Ventilen bestimmt. Die Leiste erlaubt bedeutende Energieeinsparungen durch die präzise Verwaltung des Temperaturhaushalts in einzelnen Räumen eines Gebäudes. Dank der umfangreichen Programmierung kann der Regler eine Vielzahl von Funktionen erfüllen:

- Möglichkeit des Betriebs von thermoelektrischen Stellantrieben mit 8 Raumsensoren EU-C-7p, EU-C-8r, EU-C-mini, EU-CL-mini oder zielbezogenem Raumreglern R-9b, R-9s Plus, R-9z und R-8b, R-8b Plus, R-8s Plus usw
- Ein Ausgang 230V pro Pumpe
- Steuerung des Heizgeräts oder Kühlgeräts mithilfe eines spannungsfreien Kontakts
- Möglichkeit zum Anschluss eines Steuerpaneels EU-M-9r
- Möglichkeit zur Bedienung eines Mischventils nach Anschluss eines Ventilmoduls EU-i-1 oder EU-i-1m
- Möglichkeit zur Aktualisierung der Firmware über einen USB-Anschluss
- Möglichkeit zur Einstellung eines individuellen Betriebsplans für jede Zone
- Wettersteuerung
- Bedienung drahtloser Fenstersensoren (6 Stück pro Abschnitt)
- Bedienung eines Fußbodentemperatursensors EU-C-8f
- Möglichkeit zur Steuerung drahtloser Stellantriebe STT-868, STT-869 oder EU-G-X (6 Stück pro Abschnitt)

#### **Die Geräte zur Erweiterung des Heizungs-Systems werden unter [www.tech-controllers.com](http://www.tech-controllers.com/) ständig aktualisiert.**

Die Leiste EU-L-9r ist für die Fernsteuerung der Anlage über die App eModul geeignet, wenn sie mit dem Paneel EU-M-9r erweitert wird.

# <span id="page-5-1"></span>**III. MONTAGE**

Das Steuergerät muss durch eine Person mit den entsprechenden Qualifi kationen montiert werden.

# **WARNUNG**

- Lebensgefahr wegen Stromschlags an den Anschlüssen, die unter Spannung stehen. Vor den Arbeiten am Steuergerät ist dieses vom Stromnetz abzutrennen und gegen versehentliches Einschalten zu sichern.
- Der fehlerhafte Anschluss der Leitungen kann zu einer Beschädigung des Steuergeräts führen.

#### <span id="page-5-2"></span>**HINWEIS**

Nicht direkt an die Ausgänge der Pumpensteuerung anschließen, wenn der Hersteller einen externen Hauptschalter, eine Sicherung in der Versorgung oder einen zusätzlichen Differenzstromschutzschalter für verzerrte Ströme vorschreibt.

Um Schäden am Gerät zu vermeiden, muss eine zusätzliche Schutzschaltung zwischen dem Regler und der Pumpe verwendet werden. Der Hersteller empfiehlt den Pumpenadapter ZP-01, der separat erworben werden muss.

# **IV. ERSTE INBETRIEBNAHME**

Damit das Steuergerät ordnungsgemäß funktionieren kann, müssen Sie beim ersten Start des Geräts gemäß den unten aufgeführten Schritten vorgehen:

### **Schritt 1.** Verbinden der Montageleiste EU-L-9r mit allen Geräten, die es steuern soll

Um die Kabel anzuschließen, muss die Abdeckung des Steuergeräts abgenommen werden, als nächstes ist die Verkabelung vorzunehmen – dies muss in Übereinstimmung mit der Beschriftung der Anschlüsse sowie gemäß den unten abgebildeten Schemata vorgenommen werden.

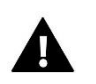

# **ACHTUNG**

Es gibt zwei Varianten für die Herstellung der RS-Hauptkommunikation zwischen den Leisten sowie zwischen der Leiste und dem Paneel EU-M-9r: mithilfe eines RJ-Steckverbinders und unter Verwendung einer 4-poligen – trennbaren – Elektroklemmleiste.

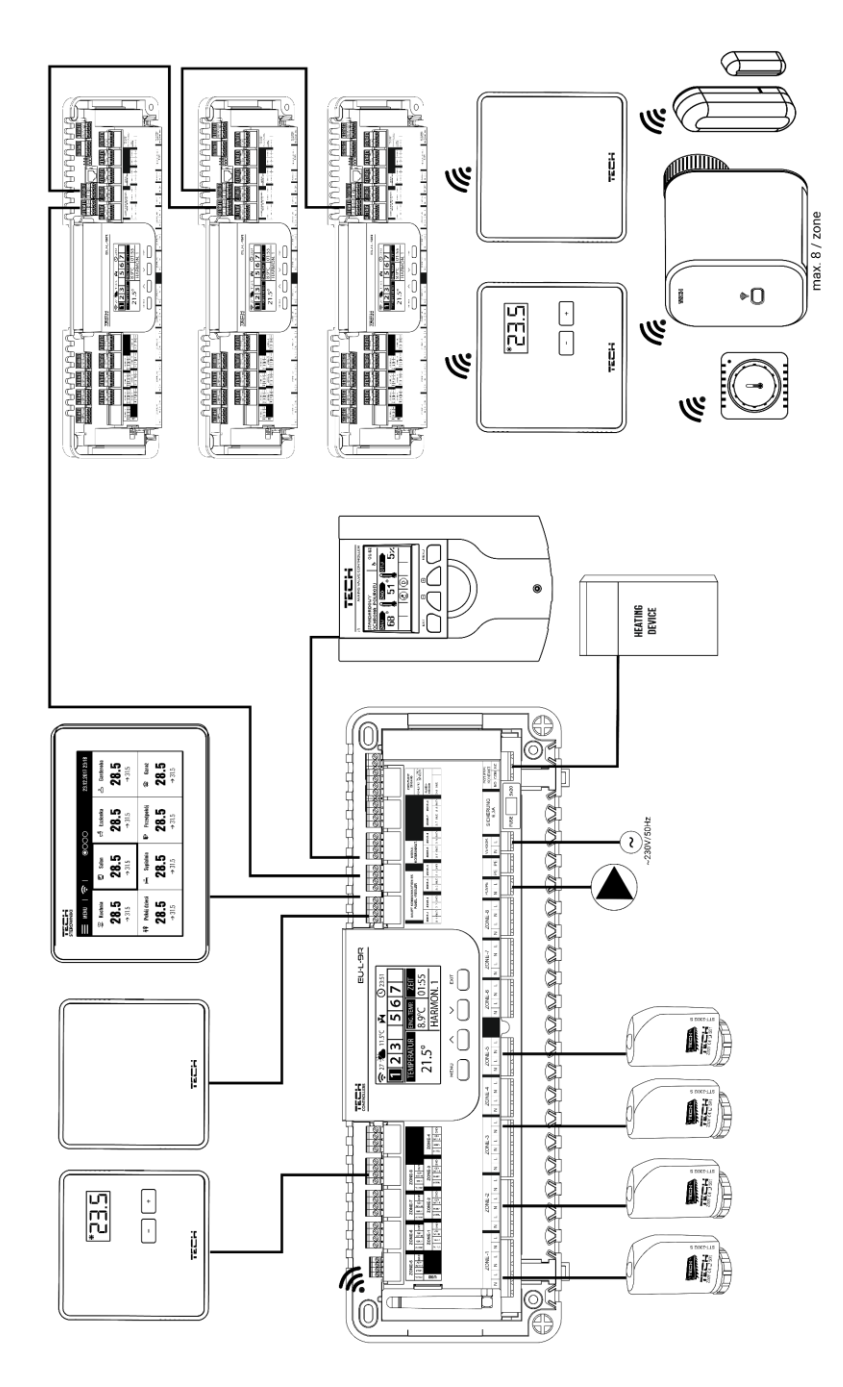

Ansichtsschema zur Darstellung der Art des Anschlusses von und der Kommunikation mit anderen Geräten der Anlage mithilfe eines RJ-Anschlusses:

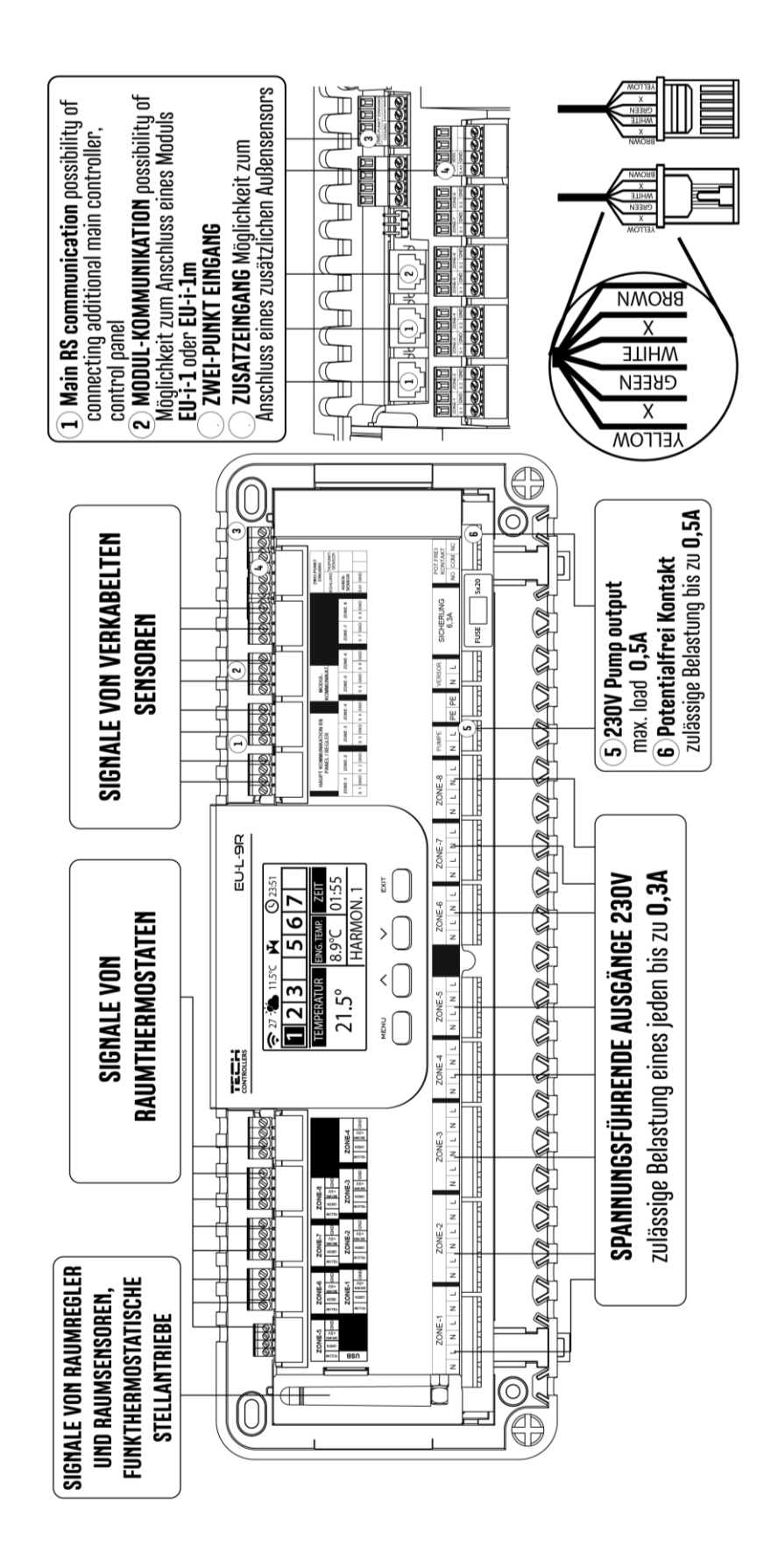

Ansichtsschema zur Darstellung der Art des Anschlusses von und der Kommunikation mit anderen Geräten der Anlage mithilfe einer trennbaren Elektro-Klemmleiste:

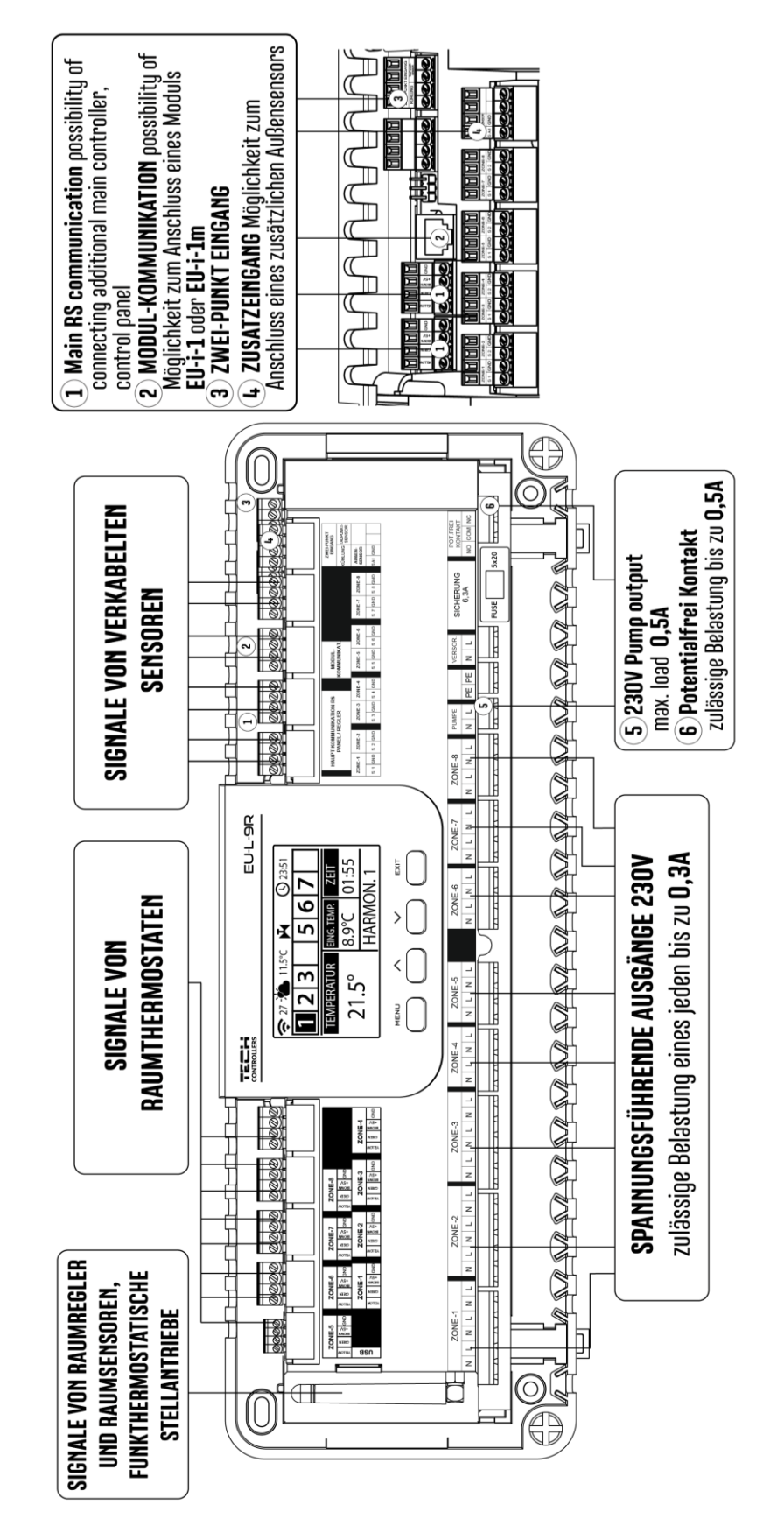

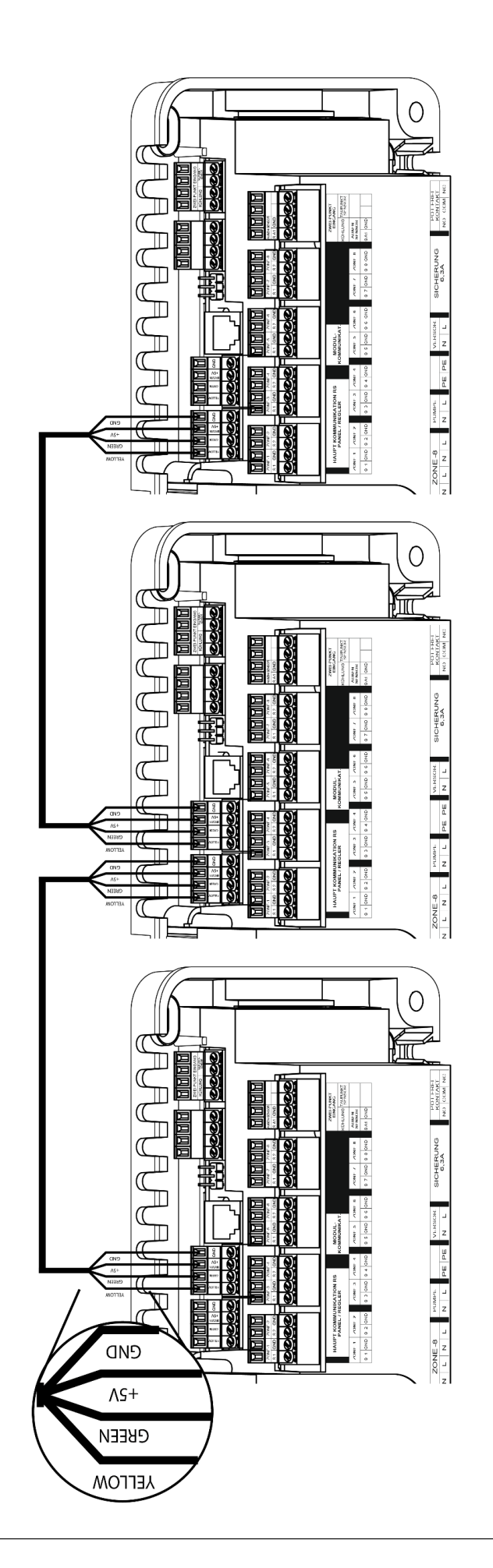

# **Schritt 2.** Schließen Sie das Steuergerät an das Stromnetz an und überprüfen Sie die Funktionsfähigkeit aller angeschlossenen Geräte

Nach Anschluss aller Geräte schalten Sie die Stromversorgung des Steuergeräts ein.

Prüfen Sie im manuellen Betrieb die Funktion der einzelnen Geräte – mithilfe der Tasten ▲ und ▼ markieren Sie das jeweilige Gerät und durch Drücken der MENÜ-Taste – sollte das überprüfte Gerät seinen Betrieb aufnehmen. Auf diese Weise überprüfen Sie alle angeschlossenen Geräte.

### **Schritt 3.** Einstellen der aktuellen Uhrzeit und des Datums

Dem Einstellen der aktuellen Uhrzeit und des Datums – dienen die entsprechenden Parameter im Menü > Zeiteinstellungen.

### **Schritt 4.** Konfiguracja czujników temperatury, panelu kontrolnego

Damit die Leiste EU-L-9r eine jeweilige Zone bedienen kann, muss sie von ihr Informationen über die aktuelle Temperatur erhalten. Die einfachste Lösung ist die Nutzung eines Temperatursensors EU-C-8r, EU-R-8b oder EU-C-mini. Falls Sie jedoch die Möglichkeit zur direkten Änderung der Solltemperatur von der Zone aus haben möchten, dann verwenden Sie einen Raumthermostaten EU-R-9b, EU-R-9s oder EU-R-9z.

Zudem besteht die Möglichkeit zur Verwendung eines Raumthermostaten EU-M-9r. Ein solcher Thermostat fungiert als übergeordnete Steuereinheit – mit dessen Hilfe können Sie die Solltemperatur in anderen Zonen, lokale und globale Betriebswochenpläne und dergleichen ändern. Es kann nur ein Raumthermostat dieser Art in der Anlage installiert werden.

Raumthermostaten sind zuvor in einer bestimmten Zone im Menü der Leiste EU-L-9r zu registrieren.

# **Schritt 5.** Konfiguration anderer kooperierender Geräte

Das Steuergerät EU-L-9r kann mit den folgenden Geräten zusammenarbeiten:

- Drahtlose Stellantriebe STT-868, STT-869 oder EU-G-X
- Drahtlose Fenstersensoren
- Bedienung eines Fußbodensensors
- Bedienung eines Mischventils

Wenn der Benutzer diese Geräte im Betrieb der Anlage verwenden möchte, müssen sie angeschlossen und/oder registriert werden.

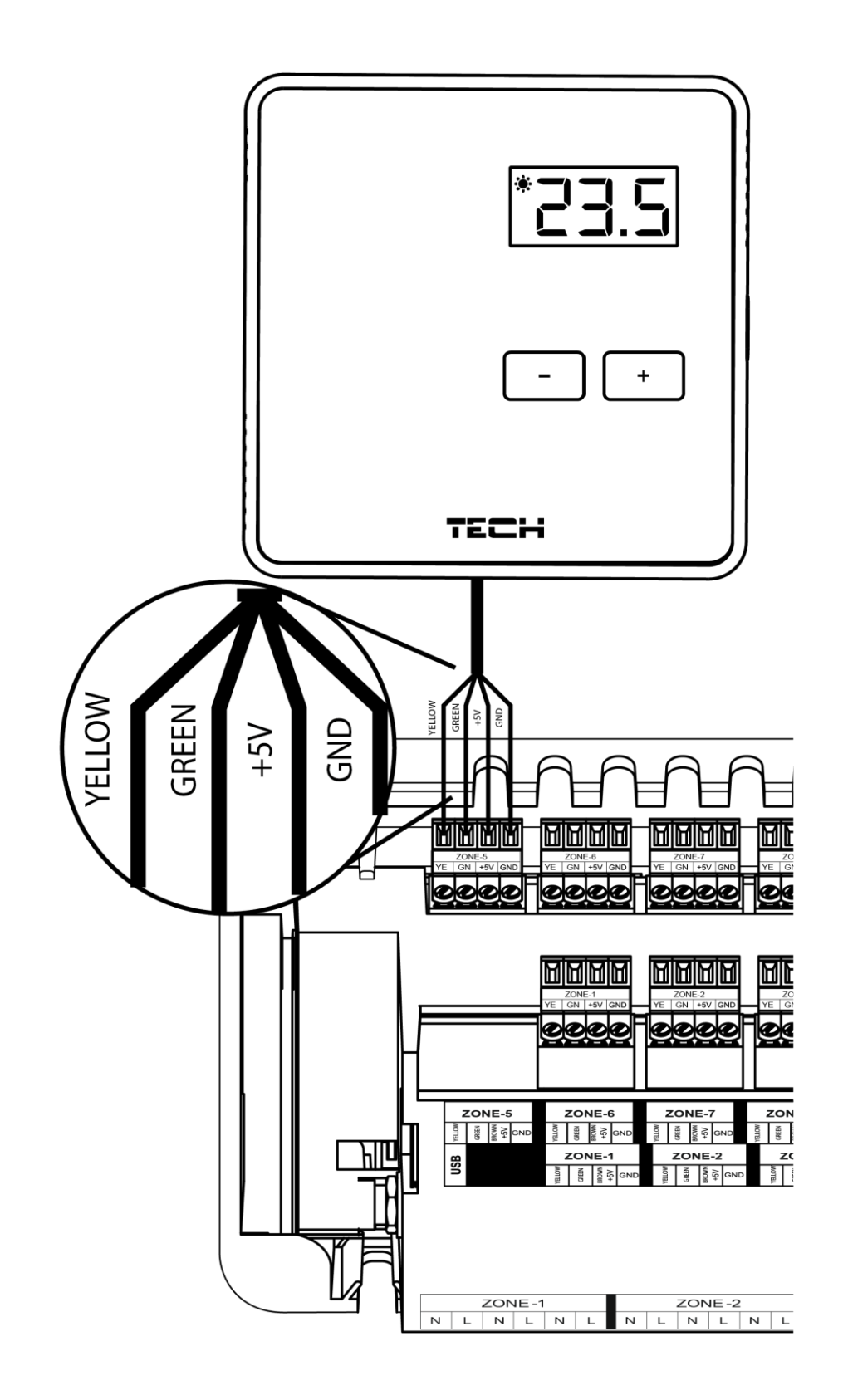

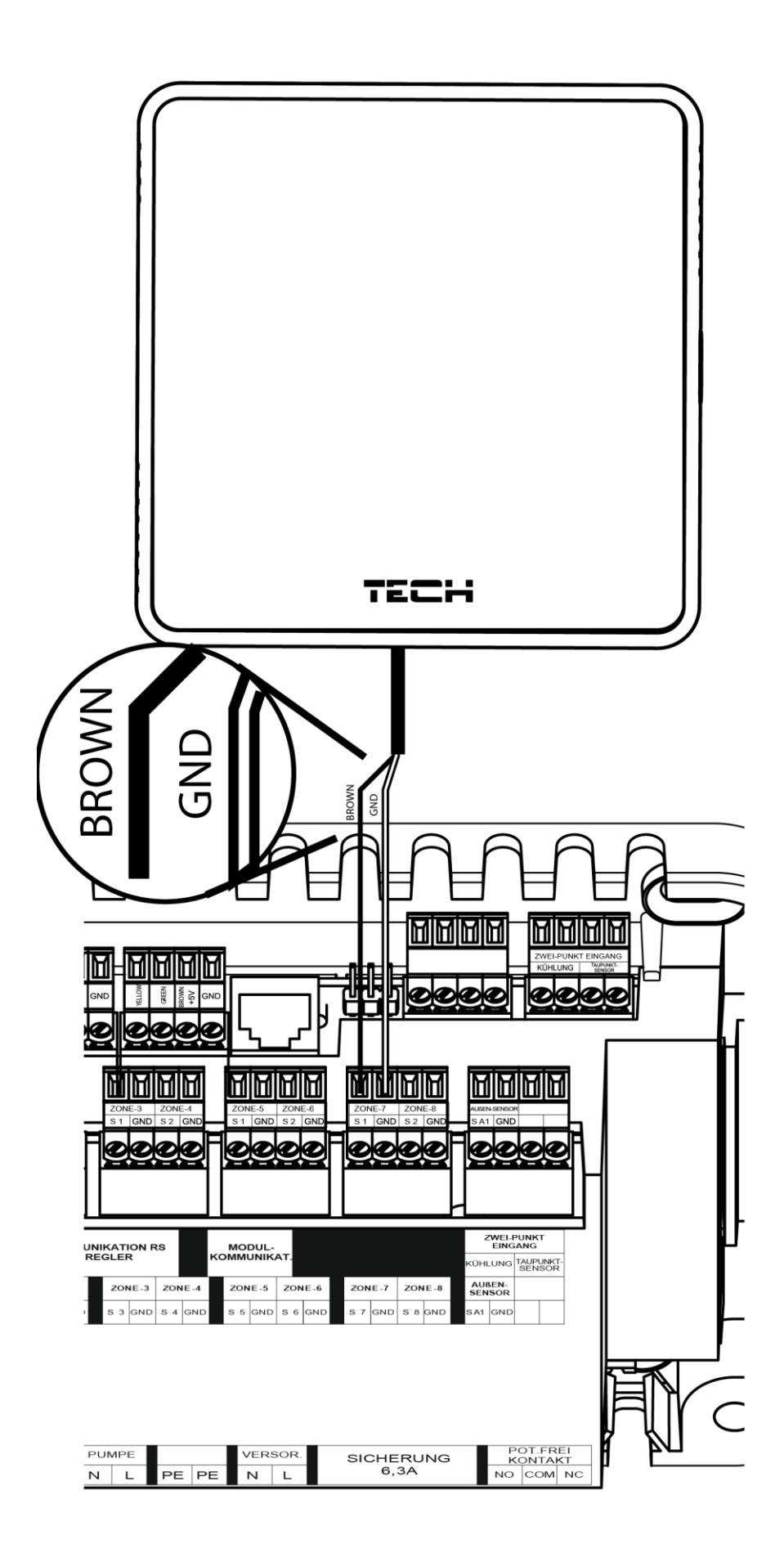

# <span id="page-13-0"></span>**V. BESCHREIBUNG DES HAUPTBILDSCHIRMS**

Die Steuerung erfolgt mithilfe der sich neben dem Display befindenden Tasten.

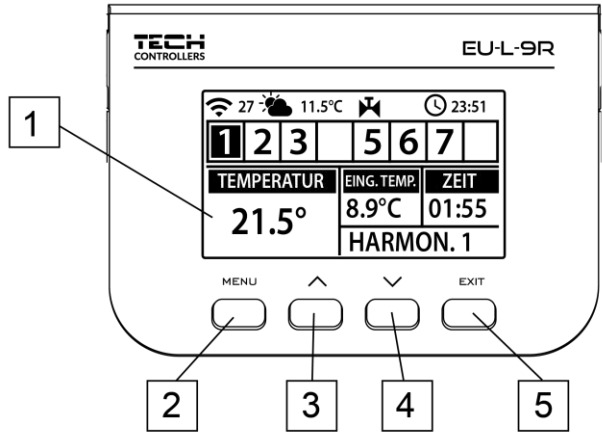

- 1. Display des Steuergeräts.
- 2. Taste MENÜ Aufrufen des Menüs des Steuergeräts, Bestätigen von Einstellungen.
- 3. Taste ▼ "nach unten" "Minus" dient der Durchsicht von Menüfunktionen und der Verringerung von Werten während der Bearbeitung von Parametern. Während des normalen Betriebs des Steuergeräts schalten Sie mit dieser Taste zwischen den Ansichten der Betriebsparameter von aufeinanderfolgenden Zonen um.
- 4. Taste ▲ "nach oben" "Plus" dient der Durchsicht von Menüfunktionen und der Erhöhung von Werten während der Bearbeitung von Parametern. Während des normalen Betriebs des Steuergeräts schalten Sie mit dieser Taste zwischen den Ansichten der Betriebsparameter von aufeinanderfolgenden Zonen um.
- 5. Taste EXIT Verlassen des Menüs des Steuergeräts, Annullieren von Einstellungen, Auswahl der Ansicht des Bildschirms (Zonen, Zone, Sensoren).

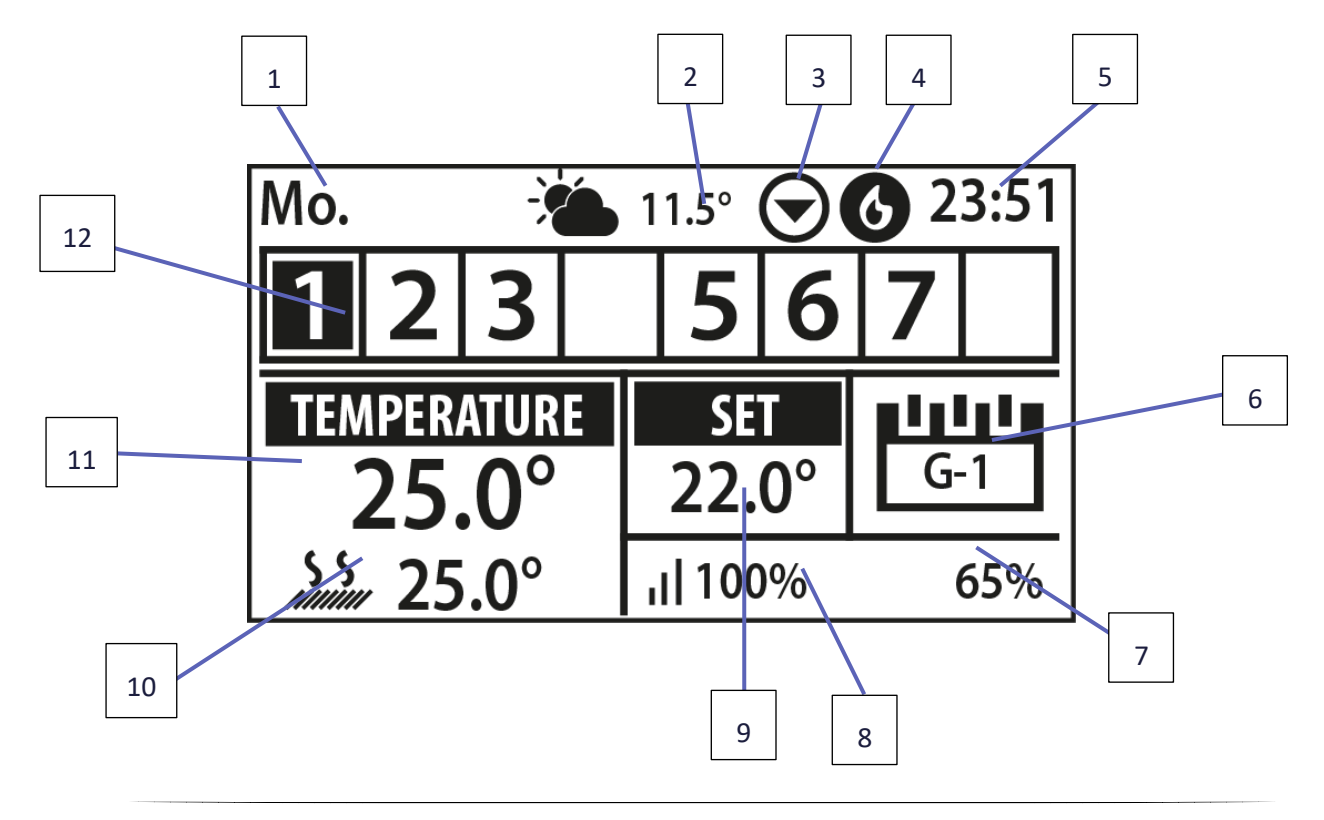

BEISPIELHAFTER BILDSCHIRM – ANSICHT DER ZONEN

- 1. Aktueller Wochentag
- 2. Außentemperatur
- 3. Pumpe ist in Betrieb
- 4. Ein spannungsfreier Kontakt ist eingeschaltet (beim Heizen Flammensymbol, beim Kühlen Lüftersymbol)
- 5. Aktuelle Uhrzeit
- 6. Information über die Art des gültigen Wochenbetriebsplans der angezeigten Zone
- 7. Batteriestand im Sensor in einer bestimmten Zone (hervorgehobene Nummer in der Zonen-Informationsleiste Beschreibung Nr. 12)
- 8. Signalstärke des Temperatursensors in einer bestimmten Zone (hervorgehobene Zahl in der Zonen-Informationsleiste – Beschreibung Nr. 12)
- 9. Solltemperatur in einer bestimmten Zone (hervorgehobene Nummer in der Zonen-Informationsleiste Beschreibung Nr. 12)
- 10. Aktuelle Temperatur des Fußbodensensors in einer bestimmten Zone (hervorgehobene Nummer in der Zonen-Informationsleiste – Beschreibung Nr. 12)
- 11. Aktuelle Temperatur des Raumsensors einer bestimmten Zone (hervorgehobene Nummer in der Zonen-Informationsleiste – Beschreibung Nr. 12)
- 12. Informationen zu den Zonen:
- Die sichtbare Ziffer stellt den angeschlossenen Raumsensor dar, der Informationen über die aktuelle Temperatur in der angegebenen Zone übermittelt. Wenn die Zone geheizt oder gekühlt wird, blinkt die Ziffer. Bei einem Alarm in einem bestimmten Bereich wird anstelle der Ziffer ein Ausrufezeichen angezeigt.
- Um die aktuellen Betriebsparameter einer bestimmten Zone anzuzeigen, markieren Sie deren Nummer mit den Tasten▲ oder ▼

BEISPIELHAFTER BILDSCHIRM – ANSICHT DER ZONE

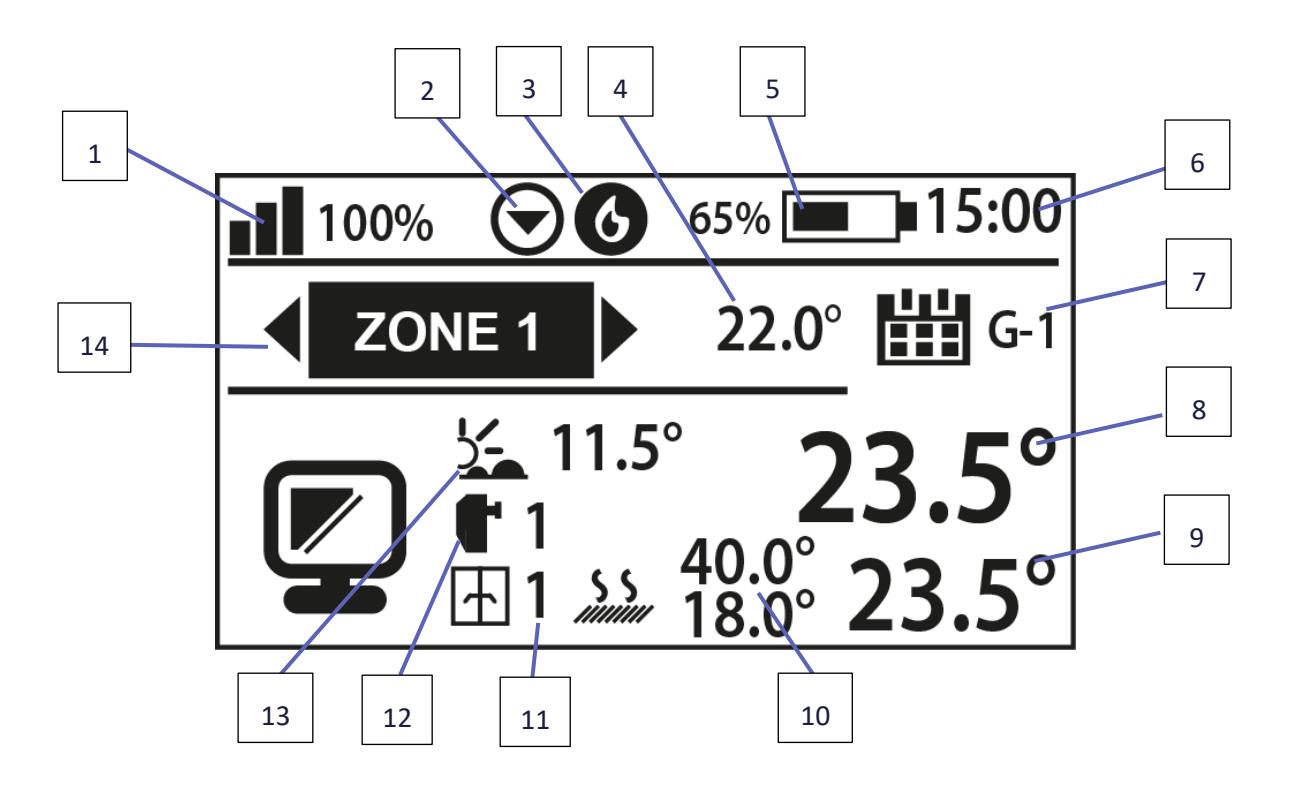

- 1. Signalstärke des Sensors in einer bestimmten Zone
- 2. Pumpe ist in Betrieb
- 3. Ein spannungsfreier Kontakt ist eingeschaltet (beim Heizen Flammensymbol, beim Kühlen Lüftersymbol)
- 4. Solltemperatur in der bestimmten Zone
- 5. Batteriestand im Sensor in einer bestimmten Zone
- 6. Aktuelle Uhrzeit
- 7. Information über die Art des Betriebsmodus der Zone
- 8. Aktuelle Raumtemperatur in einer bestimmten Zone
- 9. Aktuelle Fußbodentemperatur in einer bestimmten Zone
- 10. Maximale und minimale Fußbodentemperatur
- 11. Informationen über die Anzahl der registrierten Fenstersensoren in einer bestimmten Zone
- 12. Informationen über die Anzahl der registrierten thermostatischen Stellantriebe in einer bestimmten Zone
- 13. Außentemperatur
- 14. Name der Zone

# <span id="page-16-0"></span>**VI. FUNKTIONEN DES STEUERGERÄTS**

# <span id="page-16-1"></span>1. BLOCKSCHEMA DES MENÜS DES STEUERGERÄTS

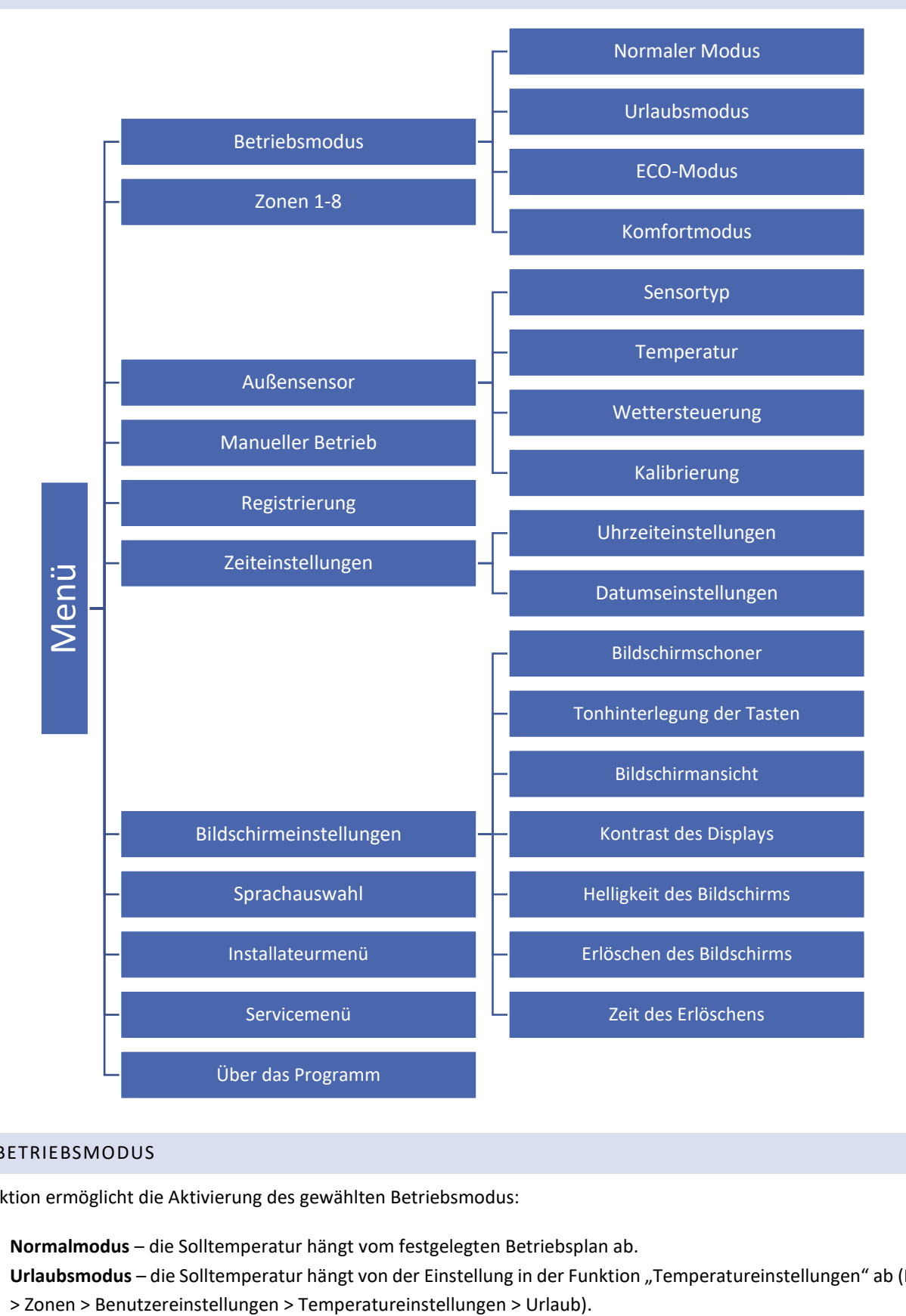

#### <span id="page-16-2"></span>2. BETRIEBSMODUS

Die Funktion ermöglicht die Aktivierung des gewählten Betriebsmodus:

- **Normalmodus** die Solltemperatur hängt vom festgelegten Betriebsplan ab.
- Urlaubsmodus die Solltemperatur hängt von der Einstellung in der Funktion "Temperatureinstellungen" ab (Menü
- Sparmodus die Solltemperatur hängt von der Einstellung in der Funktion "Temperatureinstellungen" ab (Menü > Zonen > Benutzereinstellungen > Temperatureinstellungen > Sparen).
- **Komfortmodus** die Solltemperatur hängt von der Einstellung in der Funktion "Temperatureinstellungen" ab (Menü > Zonen > Benutzereinstellungen > Temperatureinstellungen > Komforttemperatur).

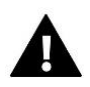

**ACHTUNG**: Der Wechsel auf den Urlaubs-, Spar- und Komfortmodus gilt für alle Zonen. Es ist möglich, die Solltemperatur des ausgewählten Modus für eine bestimmte Zone zu bearbeiten. In einem anderen als dem normalen Betriebsmodus ist es nicht möglich, die Solltemperatur von der Ebene des Reglers aus zu ändern.

<span id="page-17-0"></span>3. ZONEN

Das Menü der Zone wurde in Kapitel VII beschrieben.

#### <span id="page-17-1"></span>4. AUSSENSENSOR

An das Steuergerät kann ein Außentemperatursensor angeschlossen werden, mithilfe dessen die Wettersteuerung zugeschaltet werden kann. Der aktuelle Wert der Außentemperatur wird auf dem Hauptbildschirm angezeigt.

#### <span id="page-17-2"></span>4.1. WETTERSTEUERUNG

Nach dem Anschluss des Außensensors wird auf dem Hauptbildschirm die Außentemperatur angezeigt, im Steuergerätemenü hingegen die durchschnittliche Außentemperatur.

- **Mittelungszeit** Der Benutzer bestimmt, aus welchem Zeitabschnitt die durchschnittliche Außentemperatur berechnet wird. Einstellbereich von 6 bis 24 Stunden.
- **Temperaturschwelle**  diese Funktion schützt die jeweilige Zone vor übermäßigem Aufheizen. Eine Zone, in der die Wettersteuerung eingeschaltet ist, wird gegen Aufheizen gesperrt, wenn die durchschnittliche tägliche Außentemperatur eine bestimmte Schwellentemperatur überschreitet. Beispiel: Wenn im Frühling die Temperatur steigt, wird das Steuergerät unnötiges Aufheizen von Räumlichkeiten unterbinden.

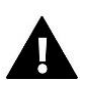

# **ACHTUNG**

Damit die Leiste EU-L-9r im Wettersteuerungsmodus arbeiten können, sollten für jede Leiste separat unabhängige Außentemperatursensoren verwendet werden.

#### <span id="page-17-3"></span>4.2. KALIBRIERUNG

Die Kalibrierung des Außensensors wird bei der Montage oder nach einem längeren Gebrauch des Reglers vorgenommen, wenn die vom Innensensor gemessene von der tatsächlichen Raumtemperatur abweicht. Regulierungsbereich: -10 bis +10°C mit einer Genauigkeit von 0.1<sup>o</sup>C.

#### <span id="page-17-4"></span>5. MANUELLER BETRIEB

Diese Funktion ermöglicht die Kontrolle des Betriebs einzelner Geräte. Der Benutzer hat die Möglichkeit zur manuellen Zuschaltung eines jeden der folgenden Geräte: Pumpe, spannungsfreier Kontakt und einzelne Ventilmotoren. Bei der ersten Inbetriebnahme empfiehlt sich die Nutzung des manuellen Betriebs, um die ordnungsgemäße Funktionsweise der angeschlossenen Geräte zu überprüfen.

### <span id="page-17-5"></span>6. REGISTRIERUNG

Die Funktion dient dem Registrieren des Raumthermostaten EU-M-9r, dank dessen Sie das System auf 4 Leisten erweitern und alle Zonen bequem über das Internet steuern können.

Zum Registrieren des Raumthermostaten EU-M-9r:

- Option Registrierung auf dem Gerät EU-M-9r auswählen
- Im Menü der Leiste die Option Registrierung auswählen (Menü > Registrierung)

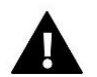

# **ACHTUNG**

Am Thermostaten EU-M-9r können maximal 4 Leisten EU-L-9r registriert werden. Damit der Registrierungsprozess korrekt abläuft, sollten die einzelnen Leisten nacheinander registriert werden. Das Ausführen der Registrierung auf mehreren Leisten gleichzeitig wird fehlschlagen.

#### <span id="page-18-0"></span>7. ZEITEINSTELLUNGEN

Die Funktion erlaubt das Einstellen des aktuellen Datums und der Uhrzeit, die auf dem Hauptbildschirm angezeigt werden.

#### <span id="page-18-1"></span>8. BILDSCHIRMEINSTELLUNGEN

Die Funktion erlaubt das Anpassen des Displays an individuelle Bedürfnisse.

#### <span id="page-18-2"></span>9. SPRACHAUSWAHL

Die Funktion erlaubt das Ändern der Sprachversion des Steuergeräts.

#### <span id="page-18-3"></span>10. INSTALLATEURMENÜ

Das Installateurmenü wurde in Kapitel VIII beschrieben.

#### <span id="page-18-4"></span>11. SERVICEMENÜ

Zum Aufrufen der Service-Funktionen des Steuergeräts ist ein vierstelliger Code einzugeben, über den die Firma Tech verfügt.

#### <span id="page-18-5"></span>12. ÜBER DAS PROGRAMM

Nach dem Aufrufen dieser Option erscheint das Herstellerlogo zusammen mit der Firmware-Version auf dem Display des Steuergeräts.

# <span id="page-18-6"></span>**VII. ZONEN**

Im Untermenü Zonen können Sie Betriebsparameter für einzelne Zonen einstellen. Wenn die gegebene Zone den Sollwert erreicht, weist der Regler EU-L-9r ihr so lange den Status einer aufgeheizten Zone zu, bis die Temperatur erneut unter den Sollwert abzüglich der Hysterese fällt. Wenn alle Zonen aufgeheizt sind, schaltet das Steuergerät EU-L-9r gleichzeitig die Pumpe und den spannungsfreien Kontakt aus. Dasselbe geschieht im Kühlbetrieb – so lange, bis die Temperatur über die um den Wert der Hysterese erhöhte Solltemperatur steigt.

#### <span id="page-18-7"></span>1. SENSORTYP

Mit dieser Funktion können Sie den Sensortyp zwischen den Optionen eines kabelgebundenen NTC-Sensors, eines kabelgebundenen RS-Sensors und eines drahtlosen Sensors auswählen.

### <span id="page-18-8"></span>2. SOLLTEMPERATUR

Die Solltemperatur in einer bestimmten Zone hängt von den Einstellungen des ausgewählten Betriebsmodus in der Zone ab. Die Temperatur ergibt sich in der Regel aus dem aktuell ausgewählten Wochenbetriebsplan, jedoch bietet die Funktion "Solltemperatur" die Möglichkeit, einen separaten Sollwert für einen bestimmten Zeitraum oder dauerhaft einzustellen.

Nach dessen Bestimmung zeigt das Display den Bildschirm zum Einstellen der Geltungsdauer dieser Temperatur an. Nach Ablauf dieser Zeit hängt die Solltemperatur in einer bestimmten Zone erneut vom zuvor eingestellten Modus ab. Auf dem Hauptbildschirm wird laufend der Wert der Solltemperatur mit der verbleibenden Zeit bis zum Ende ihrer Geltung angezeigt (siehe Beschreibung des Hauptbildschirms).

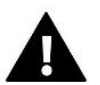

# **ACHTUNG**

Wenn die Dauer einer bestimmten Solltemperatur als CON eingestellt ist, gilt diese Temperatur auf unbestimmte Zeit.

#### <span id="page-19-0"></span>3. BETRIEBSPLAN

In diesem Untermenü kann der Benutzer den Betriebsmodus für eine bestimmte Zone anzeigen, bearbeiten oder einstellen. Auf dieser Ebene können Sie auch die Wochenbetriebspläne bearbeiten.

Der Benutzer hat in jeder Zone die Möglichkeit zum Einstellen von sechs Betriebswochenplänen: 1 - lokaler,- 5 globale, wobei die Einstellungen (Temperatureinstellungen) der Betriebspläne sowohl für das Heizen und das Kühlen gemeinsam sind; die Auswahl eines bestimmten Betriebsplans wird hingegen im jeweiligen Modus separat gespeichert.

- **Lokaler Betriebsplan** Hierbei handelt es sich um einen Betriebswochenplan, der nur der jeweiligen Zone zugeordnet ist. Er kann beliebig bearbeitet werden.
- **Globaler Betriebsplan** 1-5 Diese Betriebspläne haben unabhängig von der jeweiligen Zone die gleichen Einstellungen.
- **Konstante Temperatur**  die Funktion ermöglicht die Einstellung eines separaten Sollwerts, der unabhängig von der Tageszeit in einer bestimmten Zone gilt.
- **Mit Zeitbegrenzung** die Funktion ermöglicht die Einstellung einer bestimmten Solltemperatur, die nur für einen bestimmten Zeitraum gültig ist. Nach Ablauf dieser Zeit ergibt sich die Temperatur aus dem zuvor verwendeten Modus (Zeitplan oder konstante Temperatur ohne Zeitbegrenzung).

#### <span id="page-19-2"></span><span id="page-19-1"></span>4. BENUTZEREINSTELLUNGEN

#### 4.1. FUSSBODENPUMPE

Die Funktion dient zum Ein-/Ausschalten der Fußbodenpumpe.

#### <span id="page-19-3"></span>4.2. HEIZEN

- **Eingeschaltet** Mit dieser Funktion können Sie die Zone für den Heizalgorithmus aktivieren/deaktivieren.
- **Einstellungen der Betriebspläne** Mit dieser Funktion können Sie den Betriebsplan auswählen, der in der Zone (lokaler Betriebsplan, globaler Betriebsplan 1-5) während des Heizens gelten soll, wenn die Zone gemäß einem Betriebsplan betrieben wird.
- **Konstante Temperatur** die Funktion ermöglicht die Einstellung eines separaten Sollwerts, der in der Zone während des Heizens gilt, wenn die Zone mit konstanter Temperatur betrieben wird.

#### <span id="page-19-4"></span>4.3. KÜHLEN

• **Eingeschaltet** – Mit dieser Funktion können Sie die Zone für den Kühlalgorithmus aktivieren/deaktivieren.

Wenn die Kühlfunktion aktiviert ist, schaltet der Regler die Kühlung aus, wenn die Luftfeuchtigkeit in der Zone zu hoch ist, d.h. den eingestellten Maximalwert für die Luftfeuchtigkeit in: Installationsmenü > Schutz - Feuchtigkeit > Maximale Feuchtigkeit.

- **Einstellungen der Betriebspläne** Mit dieser Funktion können Sie den Betriebsplan auswählen, der in der Zone (lokaler Betriebsplan, globaler Betriebsplan 1-5) während des Kühlens gelten soll, wenn die Zone gemäß einem Betriebsplan betrieben wird.
- **Konstante Temperatur** die Funktion ermöglicht die Einstellung eines separaten Sollwerts, der in der Zone während des Kühlens gilt, wenn die Zone mit konstanter Temperatur betrieben wird.
- **Feuchtigkeitsschutz** diese Funktion dient zum Schutz des Fußbodens vor dem Absetzen von Feuchtigkeit. Wenn die Luftfeuchtigkeit in einer bestimmten Zone den unter "Max. Luftfeuchtigkeit" im Installationsmenü angegebenen Wert überschreitet, wird die Kühlung in dieser Zone deaktiviert.

#### <span id="page-20-0"></span>4.4. TEMPERATUREINSTELLUNGEN

An dieser Stelle kann der Benutzer ebenfalls die Solltemperaturen für drei Betriebsmodi (Komfortmodus, Sparmodus, Urlaubsmodus) einstellen.

#### <span id="page-20-2"></span><span id="page-20-1"></span>5. FUSSBODENHEIZUNG

#### 5.1. REGISTRIERUNG

Nachdem Sie die Option "Registrierung" in der Leiste EU-L-9r aktiviert haben, drücken Sie die Kommunikationstaste im ausgewählten EU-C-8f-Fußbodentemperatursensor. Nach einem ordnungsgemäß durchgeführten Registrierungsvorgang wird auf dem Display der Leiste EU-L-9r eine entsprechende Meldung angezeigt, und die Diode am Sensor EU-C-8f bestätigt durch zweifaches Blinken die korrekte Durchführung der Registrierung.

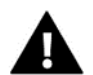

# **ACHTUNG**

Der Fußbodensensor EU-C-8f kann als drahtloser Raumsensor angemeldet werden. Dann funktioniert er wie andere Raumsensoren.

#### <span id="page-20-3"></span>5.2. INFORMATIONEN

Nach Auswahl dieser Option werden auf dem Bildschirm des Steuergeräts Informationen über den Betriebsmodus, den Batteriestatus, die Reichweite und den Typ des registrierten Sensors angezeigt

#### <span id="page-20-4"></span>5.3. BETRIEBSMODUS

- **Schutz des Fußbodens** Diese Funktion wird verwendet, um die Fußbodentemperatur unter der eingestellten Maximaltemperatur zu halten, um die Installation vor Überhitzung zu schützen. Wenn die Temperatur auf die eingestellte Maximaltemperatur ansteigt, wird die Aufheizen der Zone abgeschaltet.
- **Komfortprofil** Die Funktion wird verwendet, um eine angenehme Fußbodentemperatur aufrechtzuerhalten, was bedeutet, dass das Steuergerät die aktuelle Temperatur überwacht. Wenn die Temperatur auf die eingestellte Maximaltemperatur ansteigt, wird das Aufheizen der Zone abgeschaltet, um die Anlage vor Überhitzung zu schützen. Wenn die Fußbodentemperatur unter die eingestellte Mindesttemperatur fällt, wird daszusätzliche Heizen der Zone eingeschaltet.

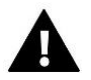

#### **ACHTUNG**

Auf dem Informationsbildschirm kann der Benutzer den aktuellen Betriebsmodus, die Fußbodentemperatur und den ausgewählten Sensortyp einsehen.

#### <span id="page-20-5"></span>5.4. MINDESTTEMPERATUR

Mit dieser Funktion wird die Mindesttemperatur eingestellt, um ein Auskühlen des Fußbodens zu verhindern. Wenn die Fußbodentemperatur unter die eingestellte Mindesttemperatur sinkt, wird die zusätzliche Heizung der Zone eingeschaltet.

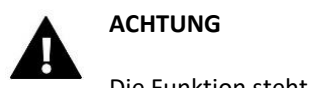

Die Funktion steht nur bei Auswahl des Betriebsmodus als Komfortprofil zur Verfügung.

#### <span id="page-21-0"></span>5.5. HÖCHSTTEMPERATUR

Die maximale Fußbodentemperatur ist jene Schwelle der Fußbodentemperatur, ab der der Kontakt öffnet (Gerät schaltet ab), unabhängig von der aktuellen Raumtemperatur.

#### <span id="page-21-1"></span>5.6. HYSTERESE

Die Hysterese der Fußbodenheizung führt eine Toleranz für die Höchst- und Mindesttemperatur ein. Einstellungsbereich von 0,1 °C bis 5 °C.

#### **Beispiel 1 – Schutz des Fußbodens:**

Höchsttemperatur des Fußbodens: 33 °C Hysterese: 2 °C

Bei einer Fußbodentemperatur von 33 °C schaltet das Relais ab und schaltet sich bei 31 °C erneut zu.

Überschreitet die Fußbodentemperatur die eingestellte Höchsttemperatur, schaltet das Relais ab und die Fußbodenheizung wird ausgeschaltet. Das Relais wird erst dann wieder eingeschaltet, wenn die Fußbodentemperatur auf den (um den Wert der Hysterese verminderten) Wert der Höchsttemperatur absinkt.

#### **Beispiel 2 – Komfortmodus:**

Mindesttemperatur des Fußbodens: 23 °C Hysterese: 2 °C

Bei einer Fußbodentemperatur von 23 °C schaltet sich das Relais zu, bei einer Temperatur von 25 °C schaltet es sich wieder ab.

Sinkt die Fußbodentemperatur unter die eingestellte Mindesttemperatur, schaltet sich das Relais zu und die Fußbodenheizung wird eingeschaltet. Das Relais wird erst dann wieder ausgeschaltet, wenn die Fußbodentemperatur auf den (um den Wert der Hysterese vergrößerten) Wert der Mindesttemperatur ansteigt.

#### <span id="page-21-2"></span>5.7. KALIBRIERUNG

Die Kalibrierung des Fußbodensensors wird bei der Montage oder nach einem längeren Gebrauch des Reglers vorgenommen, wenn die angezeigte Raumtemperatur von der tatsächlichen abweicht. Regulierungsbereich: -10 bis +10 °C mit einer Genauigkeit von 0,1 °C.

#### <span id="page-21-3"></span>6. HYSTERESE

Die Hysterese des Fußbodensensors dient der Eingabe der Toleranz für die Solltemperatur, die unerwünschten Schwankungen bei minimalen Temperaturabweichungen vorbeugen soll. Einstellungsbereich: von 0,1 °C bis 10 °C) mit einer Genauigkeit von bis zu 0,1 °C.

#### <span id="page-21-4"></span>7. KALIBRIERUNG

Die Kalibrierung des Fußbodensensors wird bei der Montage oder nach einem längeren Gebrauch des Reglers vorgenommen, wenn die angezeigte Raumtemperatur von der tatsächlichen abweicht. Regulierungsbereich: -10 bis +10 °C mit einer Genauigkeit von 0,1 °C.

#### <span id="page-22-1"></span><span id="page-22-0"></span>8. KÖPFE

#### 8.1. REGISTRIERUNG

Die Option gilt für die drahtlosen Stellantriebe STT-868, STT-869 oder EU-G-X – der Registrierungsprozess ist in der Bedienungsanleitung des jeweiligen Stellantriebs ausführlich beschrieben.

#### <span id="page-22-2"></span>8.2. ENTFERNEN VON KÖPFEN

Die Auswahl dieser Funktion löscht alle registrierten drahtlosen thermostatischen Stellantriebe STT-868, STT-869 oder EU-G-X aus dem Speicher der Leiste.

#### <span id="page-22-3"></span>8.3. INFORMATIONEN

Nach Auswahl dieser Option erscheinen auf dem Bildschirm des Steuergeräts Informationen über die Version des Stellantriebs, den Batteriestatus, die Reichweite und die prozentuelle Öffnung des Stellantriebs.

#### <span id="page-22-4"></span>8.4. EINSTELLLUNGEN

• **Sigma** – Die Funktion ermöglicht eine flüssige Steuerung des elektrischen Stellantriebs. Der Benutzer kann die minimale und maximale Ventilschließung einstellen. Dies bedeutet, dass der Öffnungs- und Schließgrad des Ventils diese Werte niemals überschreiten wird. Darüber hinaus steuert der Benutzer den Bereichsparameter, der jene Raumtemperatur bestimmt, bei der sich das Ventil zu schließen und zu öffnen beginnt.

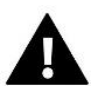

#### **ACHTUNG**

Die Sigma-Funktion ist nur für die Köpfe STT-868 oder STT-869 verfügbar.

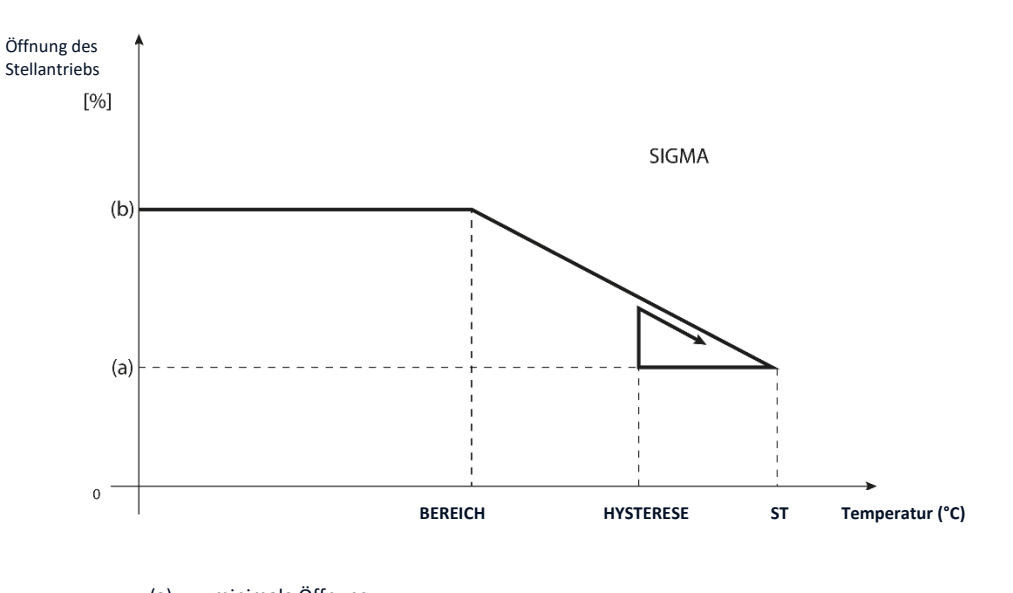

(a) – minimale Öffnung (b) – Öffnung des Stellantriebs

ST – Solltemperatur

#### **Beispiel:**

Solltemperatur in der Zone: 23 ˚C Mindestöffnung: 30 % Maximale Öffnung: 90 % Bereich: 5 ˚C Hysterese: 2 ˚C

Bei den obigen Einstellungen beginnt sich der Kopf zu schließen, wenn die Temperatur in der Zone 18 °C erreicht (Solltemperatur minus Bereichswert). Die minimale Öffnung erfolgt, wenn die Temperatur in der Zone den Sollwert erreicht. Nach Erreichen des Sollwerts wird die Temperatur in der Zone sinken. In dem Moment, in dem sie einen Wert von 21 °C erreicht (Solltemperatur minus Wert der Hysterese), beginnt sich der Kopf zu öffnen und erreicht die maximale Öffnung, wenn die Temperatur in der Zone einen Wert von 18 °C erreicht.

- **Schutz** nach Auswahl dieser Funktion überprüft die Leiste die Temperatur. Wenn die aktuelle Temperatur um die Gradzahl im Parameter <Bereich> überschritten wird, werden alle Köpfe in einer bestimmten Zone geschlossen (0 % geöffnet). Diese Funktion funktioniert nur, wenn die Sigma-Funktion aktiviert ist.
- **Notfallmodus** Mit dieser Funktion können Sie die Öffnung der Köpfe einstellen, wenn ein Alarm in einer bestimmten Zone auftritt (Sensorausfall, Kommunikationsfehler).

### <span id="page-23-1"></span><span id="page-23-0"></span>9. FENSTERSENSOREN

#### 9.1. REGISTRIERUNG

Um den Sensor zu registrieren, wählen Sie die Option "Registrierung" auf der Leiste EU-L-9r aus und drücken Sie dann kurz die Kommunikationstaste am Fenstersensor. Beobachten Sie nach dem Loslassen der Taste die Kontroll-LED.

- Doppeltes Blinken der LED ordnungsgemäße Kommunikation.
- Die Kontrolldiode leuchtet dauerhaft keine Kommunikation mit dem Hauptsteuergerät.

#### <span id="page-23-2"></span>9.2. ENTFERNEN VON SENSOREN

Diese Funktion ermöglicht es dem Benutzer, Sensoren in einer bestimmten Zone zu entfernen.

#### <span id="page-23-3"></span>9.3. INFORMATIONEN

Nach Auswahl dieser Option werden auf dem Bildschirm des Steuergeräts Informationen über die Programmversion des Sensors, den Batteriestatus, die Reichweite und den Status angezeigt

#### <span id="page-23-4"></span>9.4. EINSTELLUNGEN

- **Eingeschaltet** die Funktion ermöglicht den Betrieb von Fenstersensoren in einer bestimmten Zone (nur möglich nach Sensorregistrierung).
- **Verzögerungszeit** Die Funktion ermöglicht die Einstellung der Verzögerungszeit. Nachdem eine Verzögerungszeit eingestellt wurde, reagiert das Hauptsteuergerät auf das Öffnen des Fensters und blockiert das Heizen oder Kühlen in einer bestimmten Zone.

Beispiel: Die Verzögerungszeit ist auf 10 Minuten festgelegt. Wenn das Fenster geöffnet wird, sendet der Sensor Informationen über das Öffnen des Fensters an das Hauptsteuergerät. Der Sensor bestätigt von Zeit zu Zeit den aktuellen Zustand des Fensters. Wenn das Fenster nach Ablauf der Verzögerungszeit (10 Minuten) immer noch geöffnet ist, schließt das Hauptsteuergerät die Köpfe und schaltet das Aufheizen für die gegebene Zone ab.

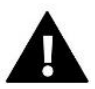

### **ACHTUNG**

Wenn die Verzögerungszeit auf 0 eingestellt ist, wird sofort eine Information an die Köpfe gesendet, um sie zu schließen.

# <span id="page-24-0"></span>**VIII. INSTALLATEURMENÜ**

Das Installateurmenü ist für die Bedienung durch Personen mit den entsprechenden Qualifikationen vorgesehen und dient hauptsächlich der Einstellung von Zusatzfunktionen des Steuergeräts.

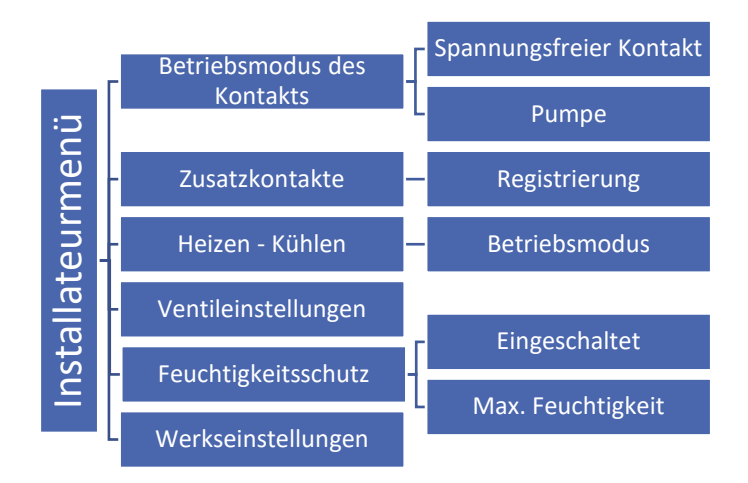

#### <span id="page-24-2"></span><span id="page-24-1"></span>1. BETRIEBSMODUS DES KONTAKTS

#### 1.1. SPANNUNGSFREIER KONTAKT

Der Regler schaltet den Zusatzkontakt nach Ablauf der Verzögerungszeit ein, wenn irgendeine der Zonen nicht die Solltemperatur erreicht hat (Heizen – wenn die Zone nicht aufgeheizt ist, Kühlen – wenn in der Zone eine zu hohe Temperatur herrscht). Das Steuergerät schaltet den Kontakt in dem Moment aus, wenn die Solltemperatur erreicht wurde.

- **Betriebsverzögerung** Die Funktion erlaubt dem Benutzer das Einstellen einer Verzögerungszeit für das Einschalten des Zusatzkontakts nach dem Absinken der Temperatur unter den Sollwert in irgendeiner der Zonen.
- **Fernbetrieb** erlaubt die Inbetriebnahme des jeweiligen Kontakts von einer anderen, im Steuerpaneel EU-M-9r registrierten Leiste aus.

#### <span id="page-24-3"></span>1.2. PUMPE

Der Regler EU-L-9r steuert den Betrieb der Pumpe – er schaltet die Pumpe nach Ablauf der Verzögerungszeit ein, wenn irgendeine der Zonen nicht aufgeheizt ist und in der jeweiligenZonen die Option des Betriebs der Fußbodenpumpe eingeschaltet ist. In dem Moment, wenn alle Zonen aufgeheizt sind (Solltemperatur wurde erreicht), schaltet das Steuergerät die Pumpe aus.

- **Betriebsverzögerung** Die Funktion erlaubt dem Benutzer das Einstellen einer Verzögerungszeit für das Einschalten der Pumpe dem Absinken der Temperatur unter den Sollwert in irgendeiner der Zonen. Die Verzögerung beim Einschalten der Pumpe wird deswegen angewandt, damit der Stellantrieb des Ventils sich öffnen kann.
- **Fernbetrieb** erlaubt die Inbetriebnahme der Pumpe von einer anderen, im Steuerpaneel EU-M-9r registrierten Leiste aus.
- **Antistopp der Pumpe** Diese Funktion erzwingt ein Anlaufen der Pumpen, wodurch Kalkablagerungen während längerer Stillstandszeiten der Pumpe – außerhalb der Heizperiode – verhindert werden. Nach Aktivierung dieser Option wird die Ventilpumpe alle 10 Tage für 5 Minuten aktiviert.

### <span id="page-25-1"></span><span id="page-25-0"></span>2. ZUSATZKONTAKTE

#### 2.1. REGISTRIERUNG

So registrieren Sie ein Gerät:

- Betätigen Sie die Registrierungstaste auf dem Gerät EU-MW-1
- Aktivieren Sie im Menü des Hauptsteuergeräts die Option "Registrierung".

#### Wenn:

- Alle LEDs gleichzeitig blinken war die Registrierung erfolgreich.
- Die LEDs nacheinander von einer Seite zur anderen blinken hat das Modul EU-MW-1 keine Informationen vom Hauptsteuergerät erhalten.
- Alle LEDs dauerhaft leuchten ist die Registrierung fehlgeschlagen.

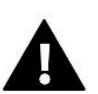

# **ACHTUNG**

Es können bis zu 6 Geräte EU-MW-1 registriert werden.

Nach der Registrierung des Geräts erscheinen die folgenden Funktionen im Untermenü eines bestimmten Kontakts:

- **Informationen** Der Bildschirm des Steuergeräts zeigt Informationen über Status, Betriebsmodus, Reichweite und Verzögerungszeit an.
- **Eingeschaltet/Ausgeschaltet**
- **Verzögerungszeit** die Steuerung schaltet nach Ablauf der Verzögerungszeit einen Zusatzkontakt ein. Das Steuergerät trennt den Kontakt immer dann sofort, wenn z. B. die Solltemperatur in jeder Zone erreicht ist.
- **Aktivitätsmodus** Die Funktion ermöglicht die Aktivierung des Betriebsmodus für eine bestimmte Zone 1-8, einen spannungsfreien Kontakt, eine Pumpe oder WW.

#### <span id="page-25-2"></span>3. HEIZEN – KÜHLEN

Die Funktion erlaubt die Auswahl des Betriebsmodus:

- **Heizen** alle Zonen werden aufgeheizt.
- **Kühlen** alle Zonen werden gekühlt.
- **Automatisch** die Leiste schaltet den Modus zwischen Heizen oder Kühlen um.

### <span id="page-25-3"></span>4. VENTILEINSTELLUNGEN

Die Leiste EU-L-9r kann durch ein Ventilmodul (z. B. EU-i-1m) ein zusätzliches Ventil unterstützen. Diese Regler kommunizieren über RS-Kommunikation, wofür allerdings zunächst ein Registrierungsprozess ausgeführt werden muss. Für die Bedienung des Ventils werden verschiedene Parameter verwendet, mit denen Sie den Betrieb an die individuellen Bedürfnisse anpassen können.

Die Einstellung einzelner Parameter des Zusatzventils ist nur nach korrekter Registrierung des Ventils durch Eingabe der Modulnummer möglich (diese Nummer steht auf der Rückwand des Gehäuses des Steuermoduls oder auf dem Bildschirm Über das Programm).

#### <span id="page-26-0"></span>4.1. EIN/AUS

Die Funktion ermöglicht das Zu- oder Abschalten des Ventils.

#### <span id="page-26-1"></span>4.2. SOLLTEMPERATUR DES VENTILS

Die Funktion dient der Einstellung der Solltemperatur des Ventils. Die Temperatur wird am Ventilsensor gemessen.

#### <span id="page-26-2"></span>4.3. KALIBRIERUNG

Mithilfe dieser Funktion kann das gewählte eingebaute Ventil jederzeit kalibriert werden. Während der Kalibrierung wird das Ventil in die sichere Position gebracht, d. h. für das ZH-Ventil in die vollständig geöffnete Position und für das Fußbodenventil in die geschlossene Position.

#### <span id="page-26-3"></span>4.4. EINHEITSSPRUNG

Dies ist der maximale Einheitssprung (der Öffnung oder Schließung), den das Ventil in einem Messzyklus der Temperatur ausführen kann. Umso kleiner der Einheitssprung, umso präziser lässt sich die Solltemperatur erreichen, auch wenn dafür mehr Zeit nötig ist.

#### <span id="page-26-4"></span>4.5. MINIMALE ÖFFNUNG

Dieser Parameter bestimmt den Wert der kleinstmöglichen Öffnung des Ventils. Dank dieses Parameters kann das Ventil leicht geöffnet gelassen werden, um einen Mindestdurchfluss sicherzustellen.

#### <span id="page-26-5"></span>4.6. ÖFFNUNGSZEIT

Dieser Parameter bestimmt die Zeit, die der Stellantrieb des Ventils benötigt, um das Ventil von dem Wert von 0 % auf 100 % zu öffnen. Die Zeit soll gemäß dem besessenen Ventilantrieb eingestellt werden (auf dem Typenschild angegeben).

#### <span id="page-26-6"></span>4.7. MESSPAUSE

Dieser Parameter bestimmt die Frequenz des Messzyklus der Temperaturkontrolle hinter dem Ventil der ZH-Anlage. Wenn der Sensor eine Temperaturänderung (Abweichung von der Solltemperatur) ausweist, wird sich das Elektroventil um den eingestellten Sprung öffnen oder schließen, um zur Solltemperatur zurückzukehren.

#### <span id="page-26-7"></span>4.8. HYSTERESE DES VENTILS

Mit dieser Option wird die Hysterese der Solltemperatur des Ventils eingestellt. Dabei handelt es sich um die Differenz zwischen der Solltemperatur (d. h. der gewünschten Ventiltemperatur) und jener Temperatur, nach deren Erreichen sich das Ventil zu schließen oder zu öffnen beginnt.

#### *Beispiel:*

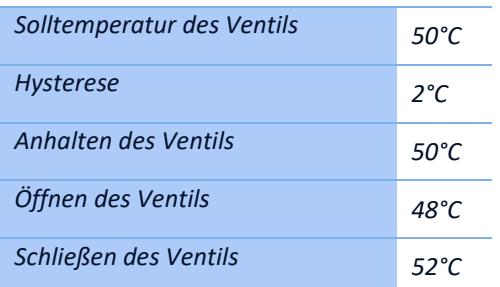

Wenn die Solltemperatur 50 °C beträgt und die Hysterese 2 °C beträgt, hält das Ventil in einer Position an, nachdem es eine Temperatur von 50 °C erreicht hat; wenn die Temperatur auf 48 °C fällt, beginnt es sich zu öffnen, wohingegen nach Erreichen von 52 °C das Schließen des Ventils beginnt, um die Temperatur zu senken.

#### <span id="page-27-0"></span>4.9. VENTILTYP

Mithilfe dieser Einstellung kann der Benutzer zwischen den folgenden gesteuerten Ventiltypen auswählen:

• **ZH** – einzustellen, falls Sie die Temperatur im ZH-Kreislauf regulieren wollen.

• **FUSSBODEN** – einzustellen, falls Sie die Temperatur im Kreislauf der Fußbodenheizung regulieren wollen. Der Fußboden-Typ schützt die Fußbodenheizung vor gefährlich hohen Temperaturen. Falls der Ventiltyp auf ZH eingestellt ist, aber an den Fußbodenkreislauf angeschlossen ist, droht die Zerstörung der empfindlichen Anlage der Fußbodenheizung.

#### <span id="page-27-1"></span>4.10. WETTERPROGRAMM

Damit die Wetterfunktion aktiv sein kann, muss der Außensensor an einem nicht direkt der Sonneneinstrahlung und Witterungseinflüssen ausgesetzten Ort platziert werden. Nach der Installierung und dem Anschluss des Sensors an ein Ventilmodul muss die Funktion <Wetterprogramm> im Menü des Steuergeräts eingeschaltet werden.

Damit das Ventil ordnungsgemäß funktionieren kann, wird jeweils eine Solltemperatur (hinter dem Ventil) für die folgenden vier mittleren Außentemperaturen eingestellt: -20 °C, -10 °C, 0 °C und 10 °C. Zum Einstellen der Solltemperatur verwenden Sie bitte die Pfeiltasten HOCH oder RUNTER, markieren eine bestimmte Außentemperatur, und wählen anschließend mit den Pfeiltasten HOCH oder RUNTER die gewünschte Solltemperatur aus.

**Heizkurve** – mittels dieser Kurve stellt das Steuergerät die Solltemperatur auf der Grundlage der Außentemperatur ein. In unserem Steuergerät wird die Kurve aus vier für die jeweiligen Außentemperaturen eingestellten Solltemperaturpunkten aufgebaut.

Je mehr Punkte eine Kurve bilden, desto höher ist ihre Genauigkeit, was eine flexible Gestaltung ermöglicht. In unserem Fall scheinen vier Punkte ein sehr guter Kompromiss zwischen der Genauigkeit und der Leichtigkeit der Einstellung des Verlaufs dieser Kurve zu sein.

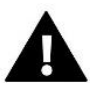

# **ACHTUNG**

Nach dem Zuschalten der Wettersteuerung ist der Parameter <Solltemperatur des Ventils> (Hauptmenü –> Installateurmenü -> Ventil -> Solltemperatur des Ventils) nicht mehr verfügbar.

### <span id="page-27-2"></span>4.11. RAUMTHERMOSTAT

In dieser Funktion kann der Benutzer den Betrieb des Raumthermostaten auswählen und konfigurieren, der den Ventilbetrieb steuern soll.

#### **Die Funktion des Raumthermostaten ist im Kühlmodus nicht verfügbar.**

#### <span id="page-27-3"></span>4.12. PROPORTION-FAKTOR

Der Proportion-Faktor wird zur Bestimmung des Ventilsprungs verwendet. Umso näher die Solltemperatur ist, umso kleiner ist der Sprung. Wenn der Faktor hoch ist, wird das Ventil umso schneller die angepeilte Öffnung erreichen, allerdings mit geringerer Präzision. Der Prozentanteil der Öffnungseinheit wird auf Basis der folgenden Gleichung berechnet:

### **(SOLLTEMP – SENSORTEMP) \* (PROPORTION-FAKTOR/10)**

#### <span id="page-27-4"></span>4.13. ÖFFNUNGSRICHTUNG

Wenn es sich nach dem Anschluss des Ventils an das Steuergerät herausstellt, dass es umgekehrt angeschlossen werden sollte, müssen die Stromkabel nicht gewechselt werden, sondern es besteht die Möglichkeit, die Öffnungsrichtung des Ventils durch Auswahl der ausgewählten Richtung zu ändern: *Rechts* oder *Links*.

### <span id="page-28-0"></span>4.14. RÜCKLAUFSCHUTZ

Diese Funktion ermöglicht es Ihnen, den Kessel vor zu kaltem rücklaufendem Wasser aus dem Hauptkreislauf zu schützen. Zu kaltes Wasser kann zur Korrosion des Kessels führen. Der Rücklaufschutz funktioniert auf folgende Weise: wenn die Temperatur zu niedrig ist, schließt das Ventil so lange, bis der kurze Kesselumlauf eine entsprechend hohe Temperatur erreicht hat. Nach dem Einschalten dieser Funktion stellt der Benutzer die zulässige Mindesttemperatur für den Rücklauf ein.

### <span id="page-28-1"></span>4.15. VENTILPUMPE

• Betriebsmodi der Pumpen

Mit dieser Option können Sie eine der Betriebsmodi der Pumpe auswählen.

- o *Immer eingeschaltet* die Pumpe ist die ganze Zeit über unabhängig von der Temperatur in Betrieb.
- o *Immer ausgeschaltet* die Pumpe ist permanent ausgeschaltet, und der Regler steuert nur den Betrieb des Ventils.
- o *Eingeschaltet oberhalb der Schwelle* Die Pumpe schaltet sich oberhalb der eingestellten Einschalttemperatur ein. Wenn die Pumpe oberhalb der Schwelle aktiviert werden soll, sollte auch der Schwellenwert der *Einschalttemperatur der Pumpe* eingestellt werden. Dabei wird der Wert des ZH-Sensors berücksichtigt.
- o *Ausschaltschwelle \*-* Die Pumpe wird unterhalb der eingestellten Temperatur der Abschaltschwelle, gemessen am ZH-Sensor, eingeschaltet. Oberhalb des eingestellten Wertes schaltet sich die Pumpe ab.

### **\*Die Funktion der Ausschaltschwelle ist nach Einstellung des Ventiltyps Kühlen sichtbar.**

• Einschalttemperatur der Pumpen

Diese Option gilt für eine Pumpe, die über dem Schwellenwert arbeitet. Die Ventilpumpe wird eingeschaltet, nachdem der Kesselsensor den Temperaturwert für die Zuschaltung der Pumpe erreicht hat.

• Antistopp der Pumpen

Nach Aktivierung dieser Option wird die Ventilpumpe alle 10 Tage für 2 Minuten aktiviert. Dies beugt außerhalb der Heizperiode dem Stehen von Wasser in der Anlage vor.

• Schließen unterhalb der Temperaturschwelle.

Nach Aktivierung dieser Funktion (Auswahl der Option Eingeschaltet) bleibt das Ventil so lange geschlossen, bis der Kesselsensor den Wert der Einschalttemperatur der Pumpe erreicht.

• Raumtemperatursteuerung der Ventilpumpe

Nach dem Zuschalten dieser Option wird die Raumtemperatursteuerung bei aufgeheiztem Raum die Pumpe abschalten.

• Nur Pumpe

Nach der Aktivierung dieser Option steuert das Steuergerät nur die Pumpe, nicht aber das Ventil.

# <span id="page-28-2"></span>4.16. VENTIL ENTFERNEN

Diese Funktion dient dem vollständigen Löschen des Ventils aus dem Speicher des Steuergeräts. Das Entfernen des Ventils wird z. B. bei der Demontage des Ventils oder beim Austausch des Moduls genutzt (dabei ist eine Registrierung des neuen Moduls erforderlich).

# <span id="page-28-3"></span>4.17. WERKSEINSTELLUNGEN

Dieser Parameter erlaubt das Wiederherstellen der vom Hersteller gespeicherten Ventileinstellungen.

#### <span id="page-29-0"></span>5. FEUCHTIGKEITSSCHUTZ

Wenn die aktuelle Luftfeuchtigkeit größer als die eingestellte maximale Luftfeuchtigkeit ist (Installateurmenü -> Feuchtigkeitsschutz -> Max. Luftfeuchtigkeit), wird die Kühlung für diese Zone abgeschaltet. Die Funktion wird für einzelne Zonen aktiviert (Zonen -> Zone 1 -> Benutzereinstellungen -> Kühlen -> Feuchtigkeitsschutz).

Zusätzlich ist es durch einen Zweipunkt-Feuchtigkeitssensor (Eingang neben der Heizung/Kühlung) möglich, die Kühlung über die gesamte Leiste in allen Zonen, in denen die Option des Feuchtigkeitsschutzes aktiviert ist, abzuschalten. (Zonen -> Zone 1 - > Benutzereinstellungen -> Kühlen -> Feuchtigkeitsschutz). Die Funktion ist ausschließlich dann aktiv, wenn die Option Feuchtigkeitsschutz aktiviert ist (Installateurmenü -> Feuchtigkeitsschutz -> Aktiviert).

### <span id="page-29-1"></span>6. WERKSEINSTELLUNGEN

Die Funktion erlaubt die Wiederherstellung der vom Hersteller gespeicherten Einstellungen des Installateurmenüs.

# <span id="page-29-2"></span>**IX. EINSTELLUNGEN DES BETRIEBSPLANS**

Nach der Auswahl des Betriebsplans (Menü -> Zonen -> Zone 1-8 -> Betriebsplan) erscheint die Möglichkeit zur Auswahl, Ansicht und Bearbeitung des jeweiligen Betriebsplans.

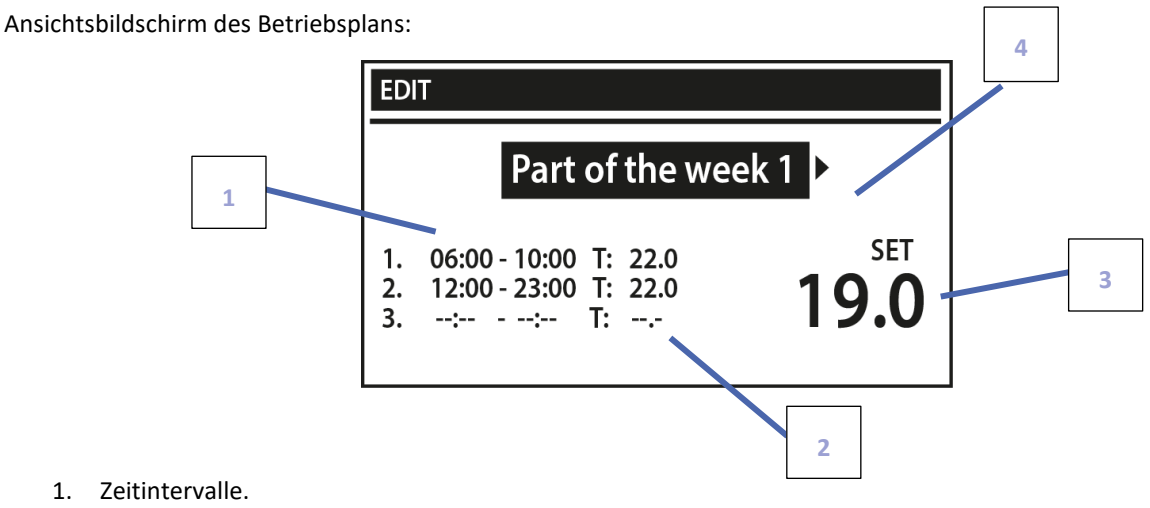

- 1. Zeitintervalle.
- 2. Solltemperaturen für Zeitintervalle.
- 3. Solltemperatur außerhalb der Zeitintervalle.
- 4. Tage, an denen die obigen Einstellungen gelten.

Zum Einstellen des Betriebsplans müssen Sie:

• Den Teil der Woche auswählen, für den der eingestellte Tagesbetriebsplan gelten soll (Wochenteil 1 oder Wochenteil 2).

Zuweisen von Tagen an den jeweiligen Wochenteil:

- Mit den Pfeiltasten HOCH und RUNTER gelangen Sie zur Option <Tage zuweisen>. Drücken Sie die Taste MENÜ, um das Bearbeiten aufzurufen.

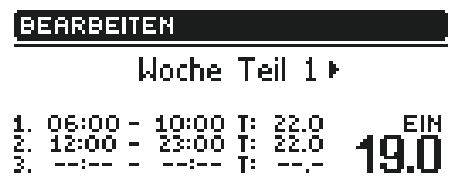

- die Pfeiltasten HOCH und RUNTER dienen dem Wechseln zwischen den Tagen. Ihre Auswahl bestätigen Sie über die Taste MENÜ. Aktive Tage werden weiß angeleuchtet.

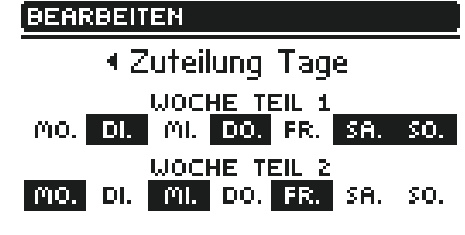

- Zum Bestätigen der Einstellungen <Tage zuweisen> verwenden Sie die Taste EXIT, und anschließend wählen Sie die Option <Bestätigen>, um zum Bearbeiten des Tagesbetriebsplans überzugehen.

- Mit den Pfeiltasten HOCH und RUNTER stellen Sie die Solltemperatur ein, die außerhalb der Zeitintervalle gelten soll. Die Auswahl bestätigen Sie mit der Taste MENÜ.
- Mit den Pfeiltasten HOCH und RUNTER stellen Sie die Uhrzeit des Beginns des ersten Zeitintervalls ein. Die Auswahl bestätigen Sie mit der Taste MENÜ.
- Mit den Pfeiltasten HOCH und RUNTER stellen Sie die Uhrzeit des Endes des ersten Zeitintervalls ein. Die Auswahl bestätigen Sie mit der Taste MENÜ.
- Mit den Pfeiltasten HOCH und RUNTER stellen Sie die Solltemperatur ein, die im festgelegten Zeitintervall gelten soll. Die Auswahl bestätigen Sie mit der Taste MENÜ.

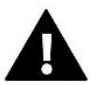

# **ACHTUNG**

Der Benutzer hat die Möglichkeit zum Einstellen von drei unterschiedlichen Zeitintervallen im jeweiligen Betriebsplan (mit einer Genauigkeit von 15 Minuten).

Nach der Einstellung des Betriebsplans für alle Wochentage bestätigen Sie die Einstellungen mit der Taste EXIT, anschließend wählen Sie die Option <Bestätigen>.

# <span id="page-30-0"></span>**X. AKTUALISIERUNG DER FIRMWARE**

Zum Aufspielen neuer Firmware muss das Steuergerät von der Stromversorgung getrennt werden. In den USB-Anschluss ist ein USB-Stick mit der neuen Firmware einzulegen. Dann verbinden Sie das Steuergerät erneut mit dem Netz und halten die ganze Zeit über die Taste EXIT gedrückt – solange, bis ein einzelner Piepton ertönt: dies zeigt den Start des Aufspielens der neuen Firmware an. Nach dem Abschluss dieses Vorgangs startet sich das Steuergerät selbständig neu.

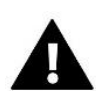

# **ACHTUNG**

Der Prozess des Aufspielens neuer Firmware auf das Steuergerät darf nur von einem qualifizierten Installateur durchgeführt werden. Nach Änderung der Firmware ist es nicht mehr möglich, die vorherigen Einstellungen wiederherzustellen.

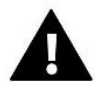

# **ACHTUNG**

Schalten Sie das Steuergerät während der Aktualisierung der Firmware nicht aus.

# <span id="page-31-0"></span>**XI. TECHNISCHE DATEN**

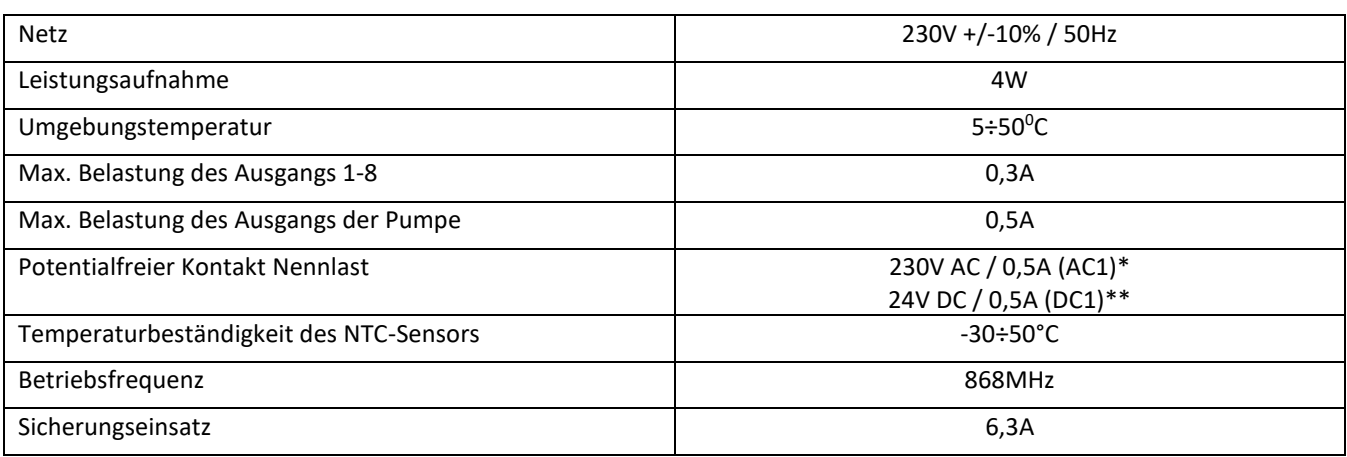

\* Belastungskategorie AC1: Einzelphase, Widerstand oder leicht induktive Belastung AC.

\*\* Belastungskategorie DC1: Gleichstrom, Widerstand oder leicht induktiv.

# <span id="page-31-1"></span>**XII. LISTE DER ALARME**

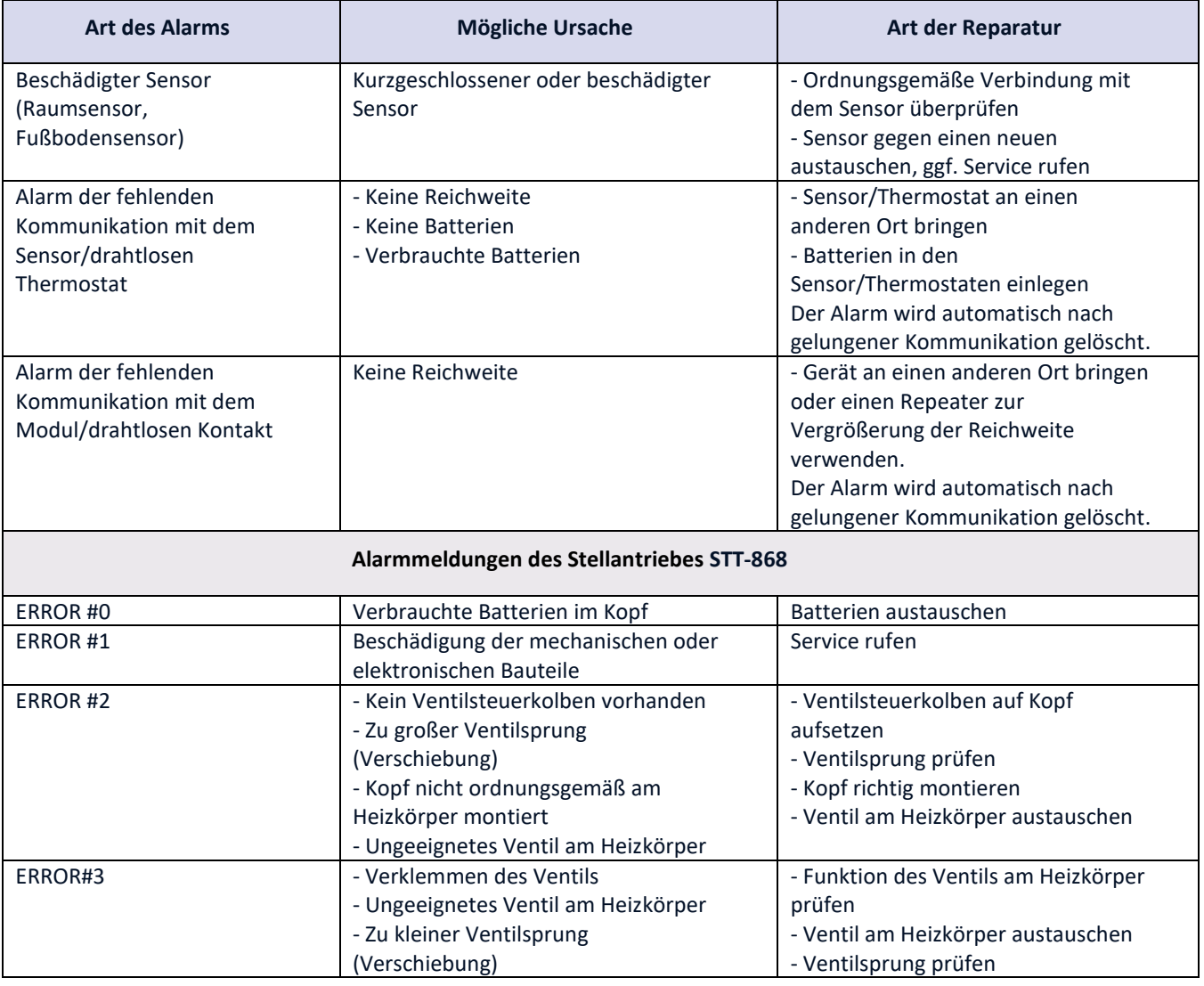

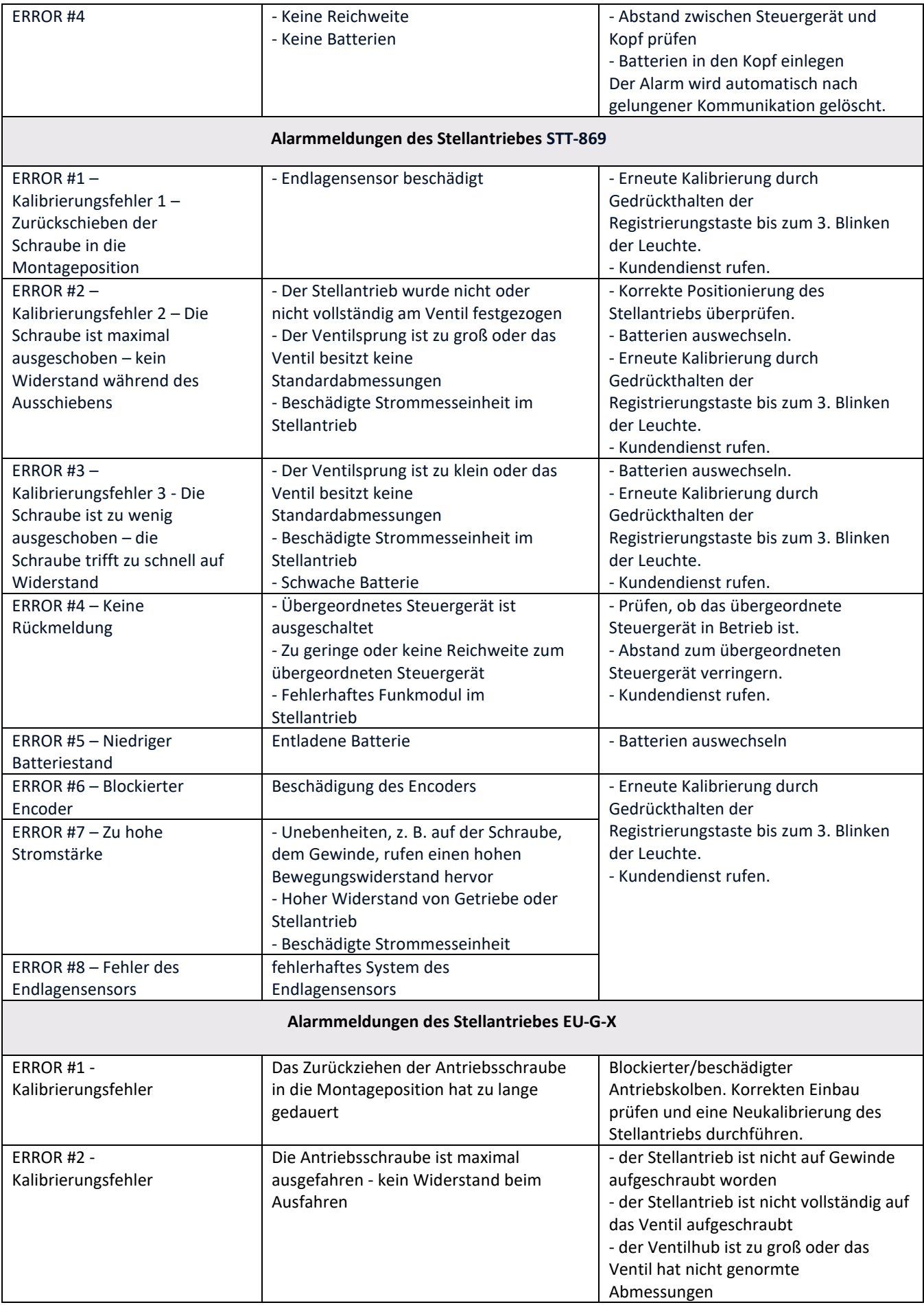

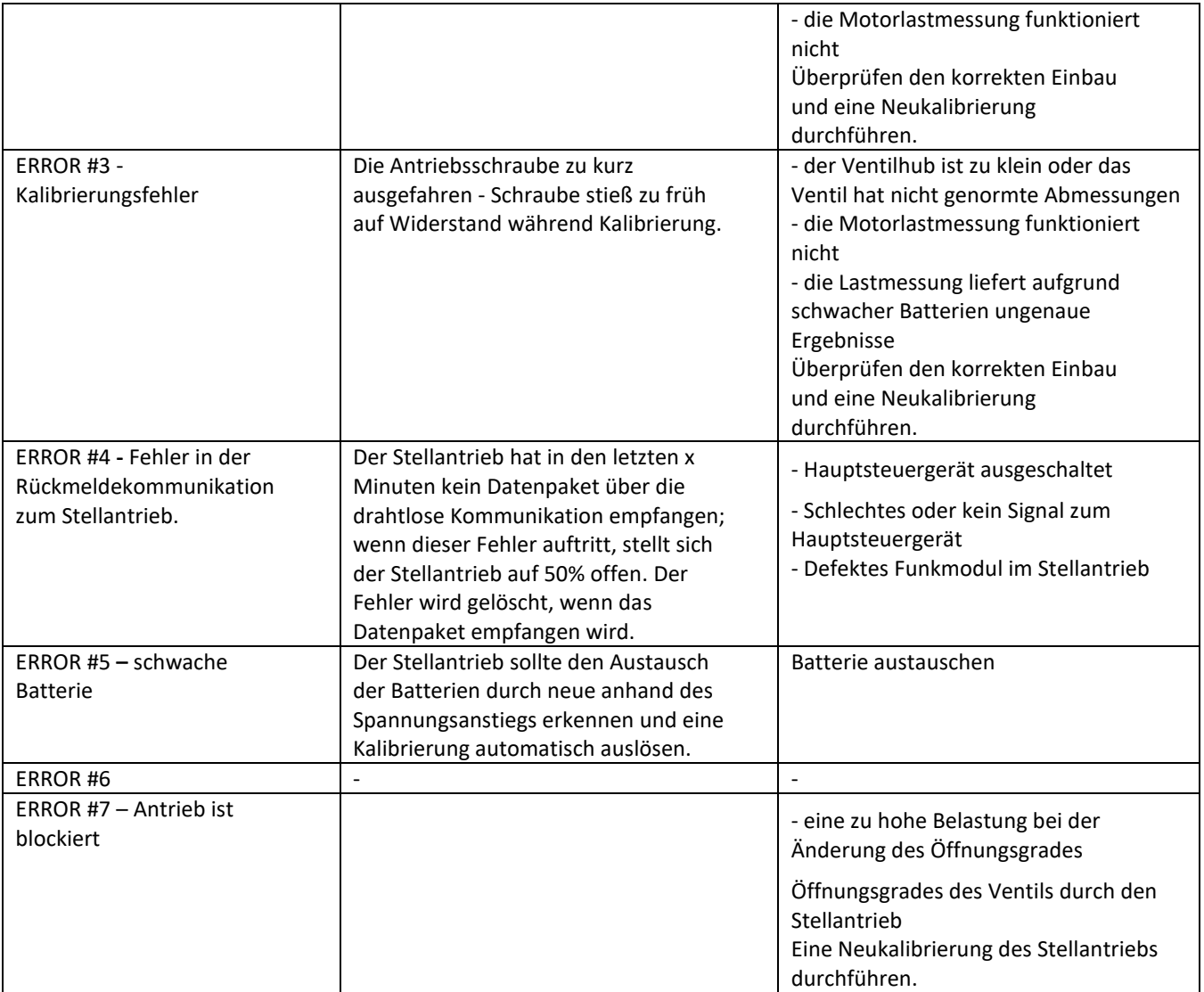

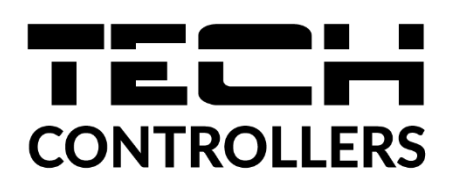

# **EU-KONFORMITÄTSERKLÄRUNG**

Die Firma TECH STEROWNIKI II Sp. z o.o. mit Sitz in Biała Droga 31, 34-122 Wieprz, Polen, erklärt mit voller Verantwortung, dass das von uns hergestellte **EU-L-9r** die Anforderungen der Richtlinie des Europäischen Parlaments und des Rates **2014/53/EU** vom 16. April 2014 zur Harmonisierung der Rechtsvorschriften der Mitgliedstaaten über die Bereitstellung von Funkanlagen auf dem Markt, der Richtlinie **2009/125/EG** über die Anforderungen zur umweltgerechten Gestaltung energieverbrauchsrelevanter Produkte sowie der VERORDNUNG DES MINISTERS FÜR UNTERNEHMERTUM UND TECHNOLOGIE vom 24. Juni 2019 zur Änderung der Verordnung über die grundlegenden Anforderungen für die Beschränkung des Einsatzes von bestimmten gefährlichen Stoffen in elektrischen und elektronischen Geräten, die der Umsetzung der Richtlinie (EU) 2017/2102 des Europäischen Parlaments und des Rates vom 15. November 2017 zur Änderung der Richtlinie 2011/65/EU zur Beschränkung des Einsatzes von bestimmten gefährlichen Stoffen in elektrischen und elektronischen Geräten (Abl. EU L 305 vom 21.11.2017, S. 8) dient, erfüllt.

Für die Bewertung der Konformität wurden die folgenden harmonisierten Normen verwendet:

PN-EN IEC 60730-2-9 :2019-06 art. 3.1a Gebrauchssicherheit,

PN-EN 62479:2011 art. 3.1a Gebrauchssicherheit,

ETSI EN 301 489-1 V2.2.3 (2019-11) art.3.1b Elektromagnetische Verträglichkeit,

ETSI EN 301 489-3 V2.1.1:2019-03 art.3.1 b Elektromagnetische Verträglichkeit,

ETSI EN 300 220-2 V3.2.1 (2018-06) art.3.2 Effektive und effiziente Nutzung des Funkspektrums,

ETSI EN 300 220-1 V3.1.1 (2017-02) art.3.2 Effektive und effiziente Nutzung des Funkspektrums PN EN IEC 63000:2019-01 RoHS.

> Pawel lura Janusz Master

> > Prezesi firmy

Wieprz, 26.05.2023

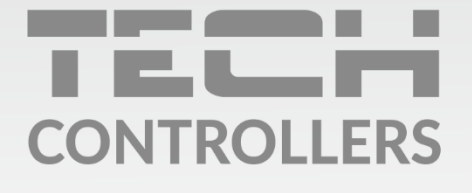

Hauptfiliale: ul. Biała Droga 31, 34-122 Wieprz

**Service:** ul. Skotnica 120, 32-652 Bulowice

Unterstützung: +48 33 875 93 80 e-mail: serwis@techsterowniki.pl

www.tech-controllers.com